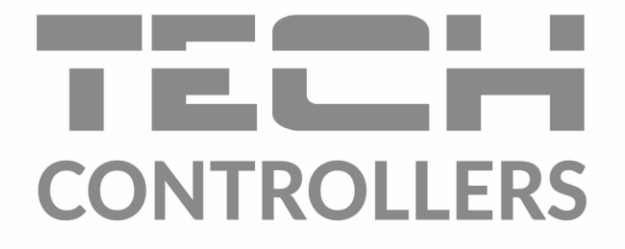

# EU-T-5z WiFi **EU-T-5z WiFi MANUAL DE UTILIZARE**

**RO**

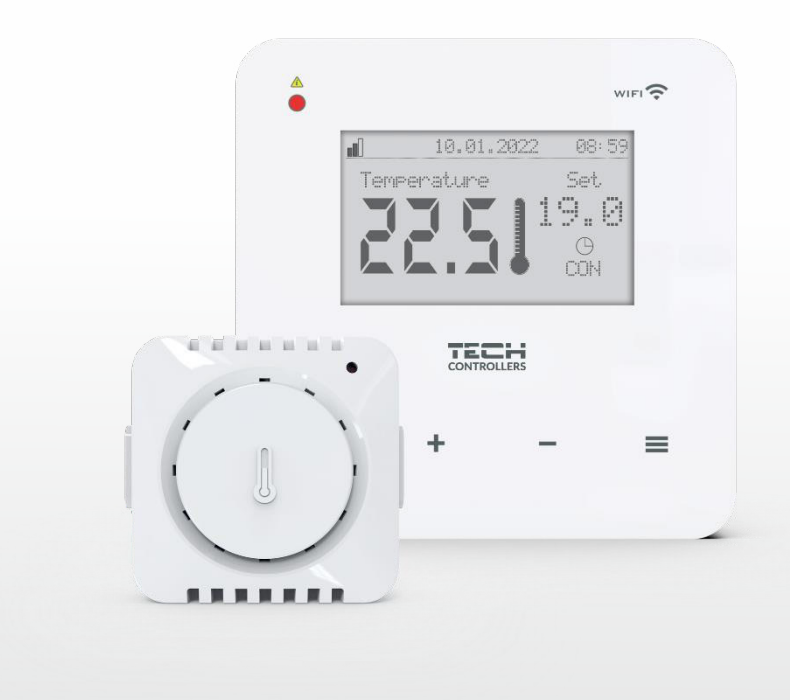

1 **www.tech-controller.ro**

# CUPRINS

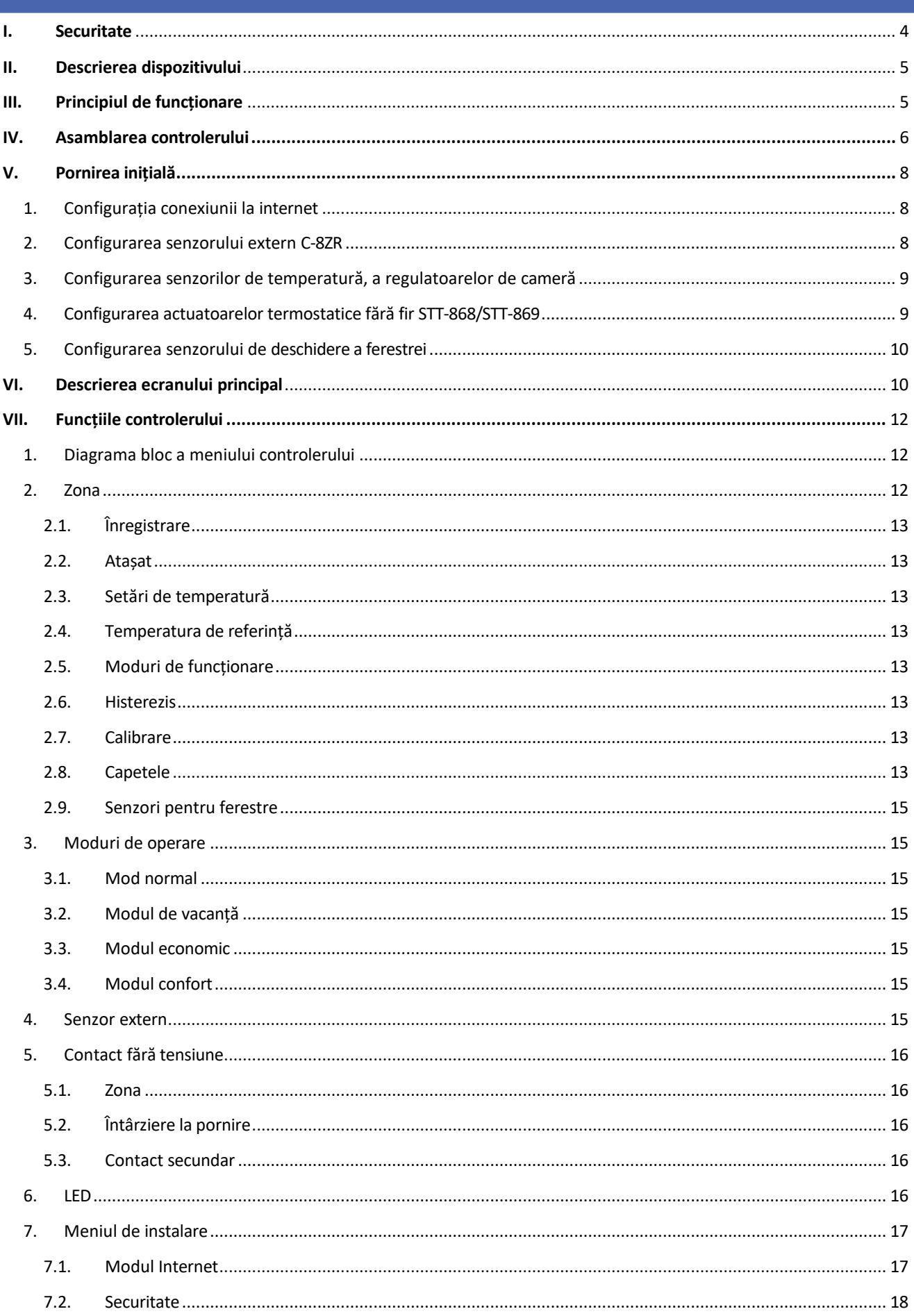

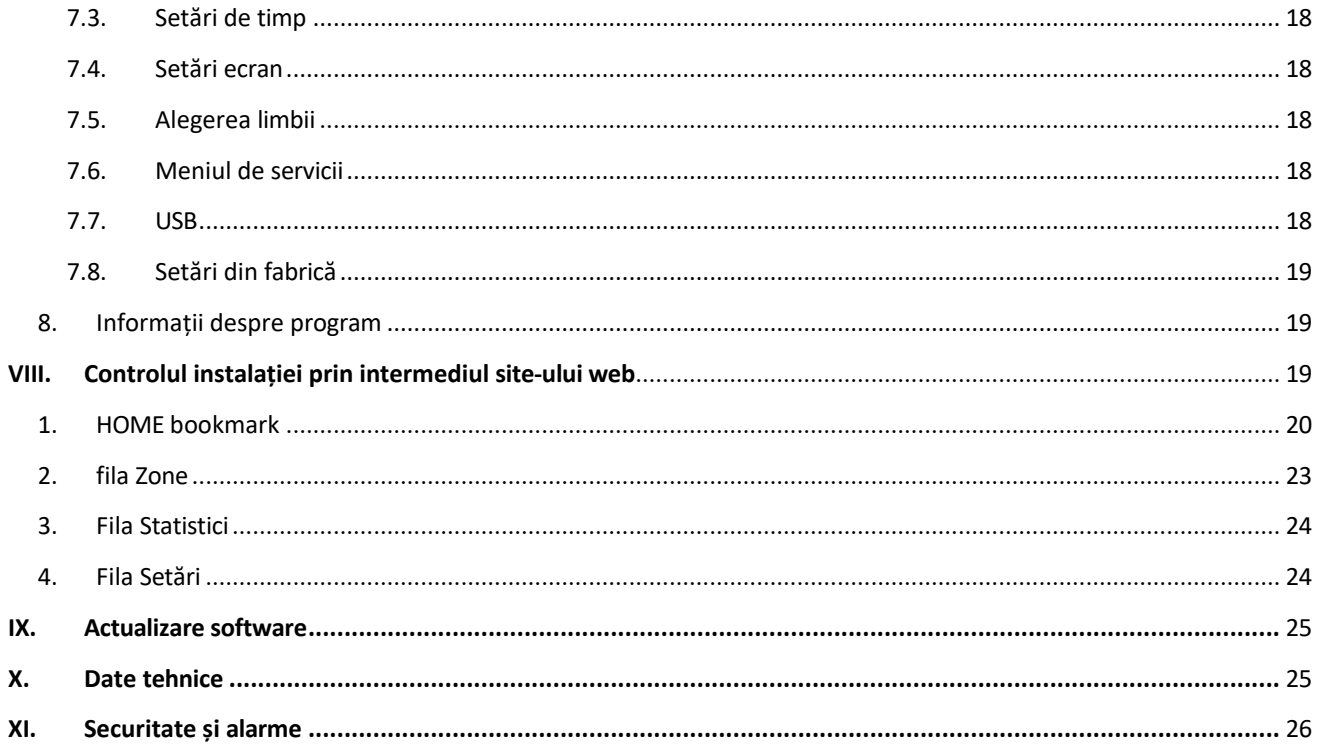

JG.10.01.2023

### <span id="page-4-0"></span>**I. SECURITATE**

Citiți cu atenție următoarele instrucțiuni înainte de a utiliza aparatul. Nerespectarea acestor instrucțiuni poate duce la rănirea și deteriorarea aparatului. Păstrați cu grijă aceste instrucțiuni. Pentru a evita greșelile și accidentele inutile, asigurați-vă că toate persoanele care utilizează aparatul sunt perfect familiarizate cu funcționarea și caracteristicile de siguranță ale acestuia. Vă rugăm să păstrați manualul și asigurați-vă că acesta rămâne împreună cu aparatul în cazul în care acesta este mutat. Pentru siguranța vieții și a bunurilor, luați măsuri de precauție în conformitate cu cele menționate în manualul de utilizare, deoarece producătorul nu poate fi considerat responsabil pentru daunele cauzate de neglijență.

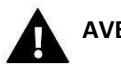

#### **AVERTISMENT**

- **Echipamente electrice sub tensiune. Asigurați-vă că aparatul** nu este conectat la rețeaua electrică înainte de a efectua orice operațiune de alimentare (conectarea cablurilor, instalarea aparatului etc.).
- Instalarea trebuie efectuată de către o persoană cu calificări electrice corespunzătoare.
- Aparatul nu este destinat să fie utilizat de către copii.

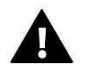

#### **NOTĂ**

- Instalarea trebuie efectuată de către o persoană cu calificare corespunzătoare în domeniul electric.
- Controlerul nu trebuie să fie utilizat în mod abuziv.
- Înainte și în timpul sezonului de încălzire, verificați starea rețelei de conducte. Fixarea regulatorului trebuie, de asemenea, verificată, curățată de praf și alte impurități.

Este posibil să se fi adus modificări la produsele specificate în acest manual după editarea manualului la 10.01.2023. Producătorul își rezervă dreptul de a face modificări de design sau de a se abate de la schema de culori stabilită. Ilustrațiile pot include accesorii. Diferențele dintre culorile prezentate pot fi afectate de tehnologia de imprimare.

Grija față de mediu este de o importanță capitală pentru noi. Faptul că producem dispozitive electronice ne obligă să eliminăm componentele și echipamentele electronice uzate într-un mod sigur pentru natură. Din acest motiv, compania a primit un număr de înregistrare de la Inspectorul Șef al Protecției Mediului. Simbolul coșului de gunoi barat de pe produs înseamnă că produsul nu trebuie aruncat în coșurile de gunoi obișnuite. Prin separarea deșeurilor pentru reciclare, contribuim la protejarea mediului înconjurător. Este responsabilitatea utilizatorului să ducă echipamentele uzate la un punct de colectare desemnat pentru reciclarea deșeurilor de echipamente electrice și electronice.

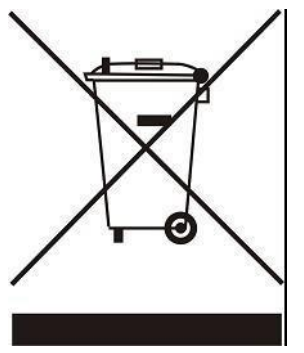

### <span id="page-5-0"></span>**II. DESCRIEREA DISPOZITIVULUI**

T-5z WiFi este un controler fără fir și bazat pe web pentru operarea actuatoarelor electrice STT-868/STT-869 (maxim 6 pe zonă). Scopul controlerului este de a menține temperatura camerei la un nivel constant cu ajutorul actuatoarelor. Controlerul are, de asemenea, un contact încorporat pentru funcționarea - pornirea/oprirea unui dispozitiv auxiliar (de exemplu, un aragaz cu gaz).

Funcțiile controlerului:

- Controlul tuturor parametrilor prin intermediul aplicației web https://emodul.eu
- Posibilitatea de a conecta un senzor fără fir: C-8r, C-mini sau controler de cameră: R-8b, R-8bw, R-8z.
- Ieșire cu releu (de exemplu, pentru controlul unui aparat de încălzire care este pornit în funcție de necesități). reîncălzirea camerei)
- Conectivitate zonală:
	- până la 6 actuatoare electrice fără fir STT-868/STT-869
	- până la 6 senzori de fereastră fără fir C-2n
- Actualizare software posibilă prin intermediul portului USB
- Fiecărei zone i se poate atribui un mod de funcționare individual (temperatură fixă, limită de timp sau 6 programe de funcționare diferite).
- Funcționarea senzorului extern fără fir C-8zr
- Suport pentru amplificatorul de semnal wireless RP-4
- Posibilitatea de a conecta modulul executiv MW-1

Echipament de control:

- Panou tactil din sticlă
- Modul Internet încorporat
- Senzor de temperatură fără fir C-mini

Este posibilă gestionarea sistemului din aplicația web https://emodul.eu. Aplicația eModul este disponibilă pentru descărcări din magazinul Google Play și Apple Store.

## <span id="page-5-1"></span>**III. PRINCIPIUL DE FUNCȚIONARE**

Pe baza temperaturii curente transmise de senzorul de temperatură sau de controlerul de cameră și a algoritmului de funcționare individual, controlerul T-5z WiFi determină necesitatea de reîncălzire a zonei. La primirea unei astfel de informații, controlerul activează un contact fără potențial (sau trimite un semnal prin MW-1), care poate fi destinat, de exemplu, să acționeze un dispozitiv de încălzire, și deschide actuatoarele înregistrate pentru zonă. Semnalul de la zonă este transmis către controlerul T-5z WiFi prin intermediul unui senzor sau al unui controler de cameră. Acesta comunică cu controlerul prin intermediul unui semnal radio. În zonă pot fi utilizate actuatoarele de supape fără fir STT-868/STT-869, care necesită un proces de înregistrare.

# <span id="page-6-0"></span>**IV. INSTALAREA CONTROLERULUI**

Controlerul trebuie instalat de o persoană calificată corespunzător.

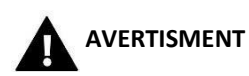

Pericol de moarte din cauza șocurilor electrice la conexiunile sub tensiune. Înainte de a lucra la controler, deconectați alimentarea cu energie electrică și asigurați-o împotriva pornirii accidentale.

Pentru a conecta cablurile, trebuie îndepărtat capacul din spate al controlerului.

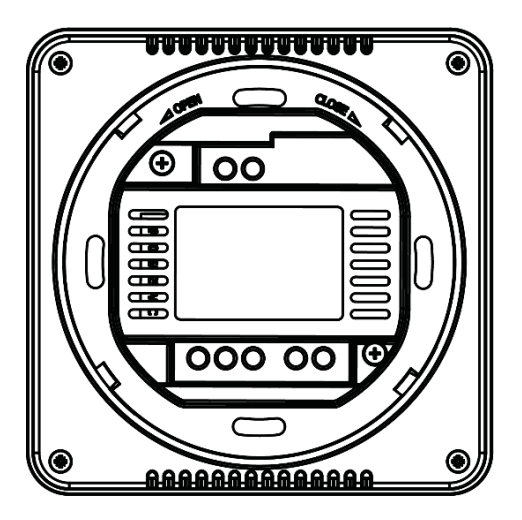

Următorul pas este conectarea cablajului - acest lucru trebuie făcut în conformitate cu descrierea de pe conectori și cu diagramele de mai jos.

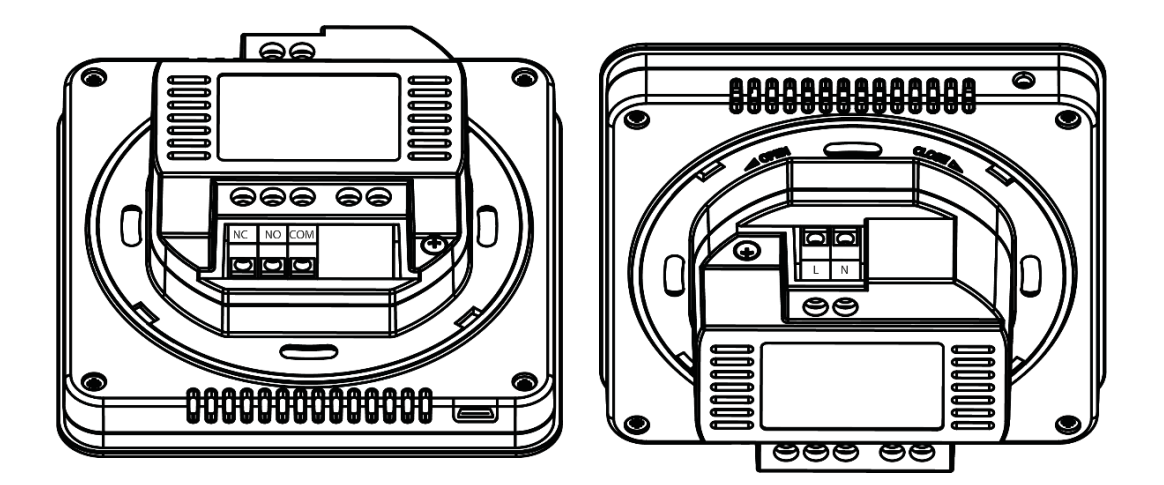

Ne conectăm în succesiune:

- Cablu de alimentare 230V pentru conectorul controlerului
- echipamente auxiliare (de exemplu, un dispozitiv de încălzire).

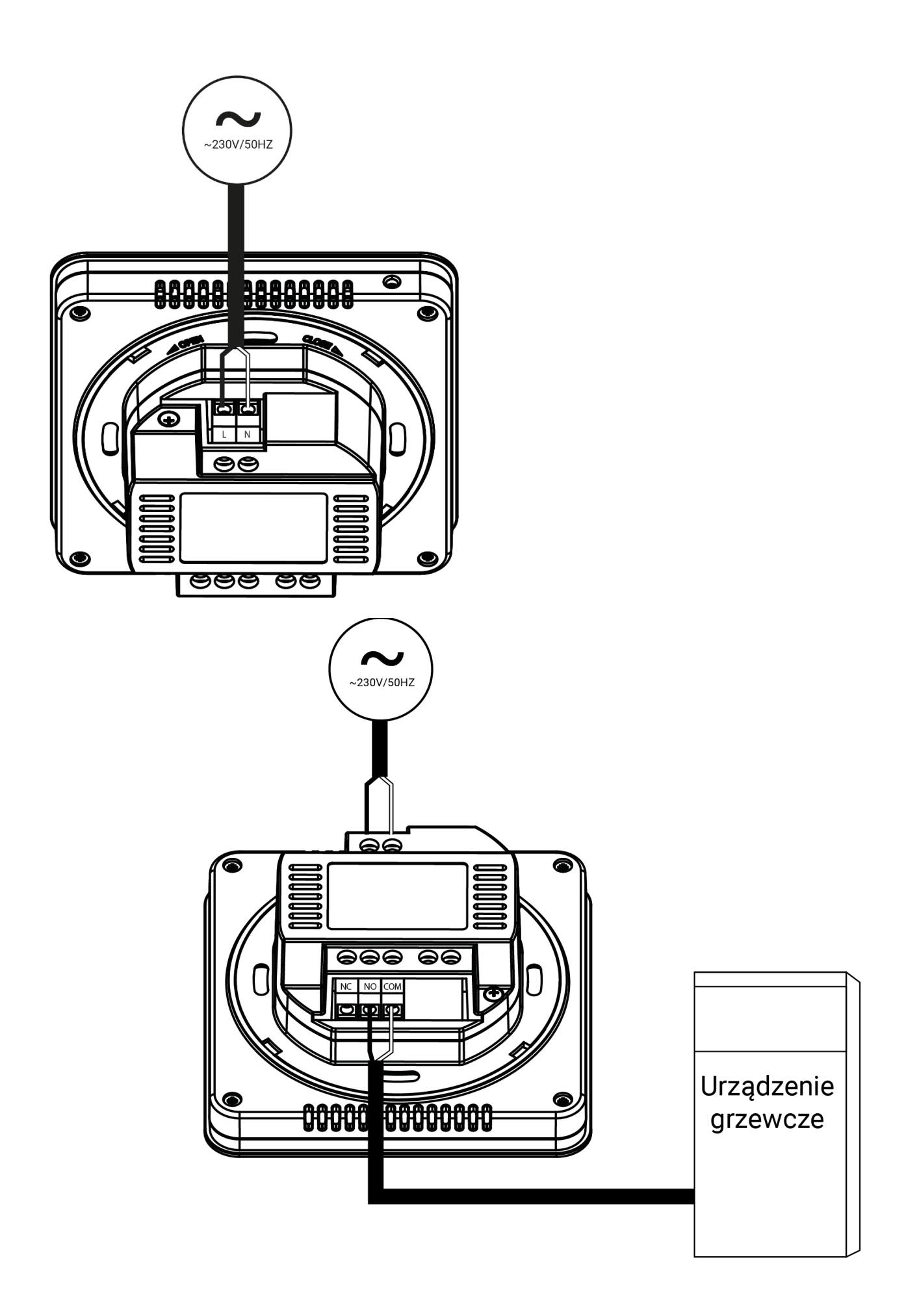

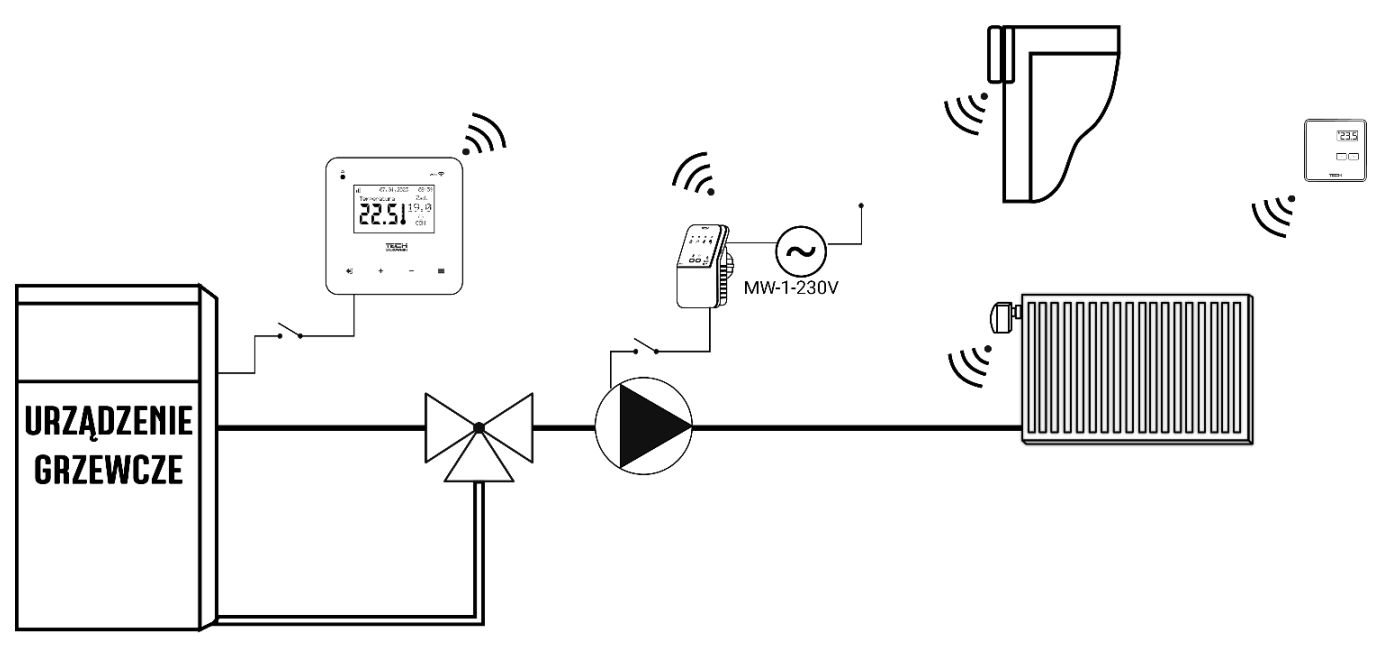

# <span id="page-8-0"></span>**V. PORNIREA INIȚIALĂ**

Pentru ca regulatorul să funcționeze corect, trebuie urmați următorii pași atunci când porniți pentru prima dată:

- 1. Configurația conexiunii la internet
- 2. Configurația senzorilor externi (opțional)
- 3. Configurarea senzorului de temperatură sau a controlerului de cameră
- 4. Configurarea actuatoarelor termostatice fără fir STT-868/STT-869
- 5. Configurația detectorului de deschidere a ferestrei

#### <span id="page-8-1"></span>1. CONFIGURAȚIA CONEXIUNII LA INTERNET

T-5z WiFi dispune de un modul de internet încorporat, care permite controlul funcționării instalației prin intermediul internetului. Mai întâi de toate, este necesar să ne conectăm la internet - folosind opțiunea <WiFi network selection> din meniul controlerului ne conectăm la rețeaua WiFi selectată. Parametrii modulului de internet, cum ar fi: adresa IP, masca IP, adresa gateway - pot fi setați manual sau poate fi activată opțiunea DHCP (opțiune activată în mod implicit).

Apoi va trebui să vă înregistrați contul la https://emodul.eu/. După ce ați atașat opțiunea <Înregistrare> din meniu controler, se va genera un cod care trebuie introdus la https://emodul.eu/ la rubrica <Settings> (Modul de înregistrare).

#### <span id="page-8-2"></span>2. CONFIGURAȚIA SENZORULUI EXTERN C-8ZR

Senzorul extern trebuie să fie înregistrat. Pentru a face acest lucru, selectați pictograma <Înregistrare> de p e controlerul T-5z WiFi (Meniu principal > Senzor extern > Înregistrare) și apoi apăsați butonul de comunicare de pe senzorul extern (o apăsare scurtă). Înregistrarea va activa automat senzorul extern. Odată înregistrat, acesta poate fi dezactivat în orice moment prin selectarea <Disabled> (Dezactivat).

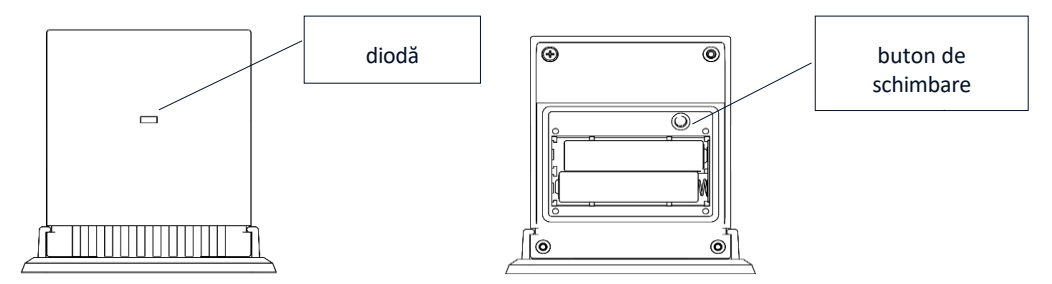

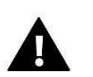

#### **NOTĂ**

Dezactivarea senzorului din meniul controlerului va întrerupe doar comunicarea (temperatura externă nu va fi vizibilă pe ecranul controlerului), dar nu va dezactiva senzorul de temperatură externă - senzorul va continua să funcționeze până când se termină bateria.

#### <span id="page-9-0"></span>3. CONFIGURAREA SENZORILOR DE TEMPERATURĂ, A REGULATOARELOR DE CAMERĂ

Pentru ca controlerul T-5z WiFi să opereze zona, acesta trebuie să primească informații despre temperatura curentă de la zonă. Cea mai simplă modalitate este de a utiliza un senzor de temperatură cu comunicare fără fir, de exemplu, C-8r sau C-mini. Cu toate acestea, dacă dorim să putem modifica valoarea setată a temperaturii direct din zonă, putem utiliza un controler de cameră fără fir, de exemplu R-8b, R-8bw, R-8z. Indiferent de senzorul de temperatură/controlerul de cameră pe care îl folosim, acesta trebuie să fie înregistrat în zona din meniul controlerului WiFi T-5z.

Pentru a face acest lucru, utilizați parametrul Registration din submeniul Zone (Zone/Registration) - după apăsarea pictogramei Înregistrare, apăsați butonul de comunicare d e p e senzorul/controlerul de cameră selectat, situat pe panoul din spate al senzorului/controlerului de cameră (în cazul C-8r, R-8b, R-8bw, R-8z - o apăsare scurtă). Atunci când procesul de înregistrare a fost efectuat corect, pe afișajul T-5z WiFi va apărea un mesaj corespunzător. Dacă procesul de înregistrare nu a avut succes, repetați procedura.

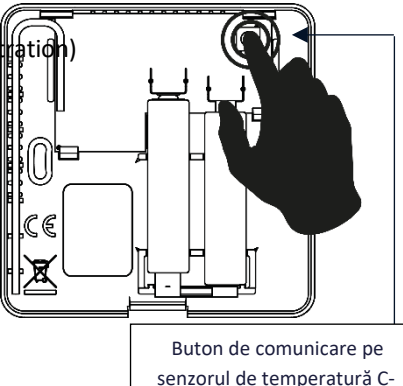

8r

Trebuie să se țină seama de următoarele reguli:

- Într-o zonă poate fi înregistrat cel mult un senzor de temperatură.

- Un senzor înregistrat nu poate fi dezînregistrat, ci doar dezactivat prin selectarea opțiunii Dezactivat din submeniul zonei.

- Încercarea de a înregistra un senzor într-o zonă în care un alt senzor este deja înregistrat va duce la anularea înregistrării. primul, înregistrându-l pe cel de-al doilea.

Pentru senzorul de cameră atribuit unei zone se poate seta o temperatură nominală separată și un program săptămânal. Temperatura de setare a zonei poate fi modificată în meniul controlerului (Main menu/Zones). Modificările la programul săptămânal și la punctul de setare pot fi efectuate prin intermediul https://emodul.eu.

#### <span id="page-9-1"></span>4. CONFIGURAȚIA ACTUATOARELOR TERMOSTATICE FĂRĂ FIR STT-868/STT-869

# **NOTĂ**

Într-o zonă pot fi înregistrate maximum 6 actuatoare.

Procesul de înregistrare:

1. Montăm actuatorul termostatic pe radiator și așteptăm să se calibreze.

2. În meniul T-5z WiFi, selectați zona și apoi opțiunea Heads/Registration (Capete/Înregistrare).

3. Apăsați butonul de înregistrare de pe dispozitivul de acționare. Acest lucru trebuie făcut în termen de 120 de secunde de la apăsarea butonul de înregistrare - după acest interval de timp, controlerul T-5z WiFi va considera că procesul de înregistrare a eșuat.

4. Dacă înregistrarea este efectuată corect, pe afișaj va apărea un mesaj care indică faptul că înregistrarea a fost efectuată cu succes. În cazul în care există o eroare în procesul de înregistrare, pe ecran va apărea un mesaj care va indica acest lucru.

Există două cauze posibile ale erorii:

- Încercarea de a înregistra mai mult de șase actuatoare.
- Nu există niciun semnal de la dispozitivul de acționare a supapei în decurs de 120 de secunde

#### 5. CONFIGURAȚIA SENZORULUI DE DESCHIDERE A FERESTREI

Pentru a înregistra un senzor de fereastră, selectați Zone în meniul T-5z WiFi, apoi Window sensors/Registration, apoi apăsați scurt butonul de comunicare de pe senzorul de

fereastră. După ce eliberați butonul, observați LED-ul de control:

- clipire dublă a LED-ului de control comunicare corectă
- LED-ul de control este aprins continuu nu există comunicare cu controlerul principal

# **VI. DESCRIEREA ECRANULUI PRINCIPAL**

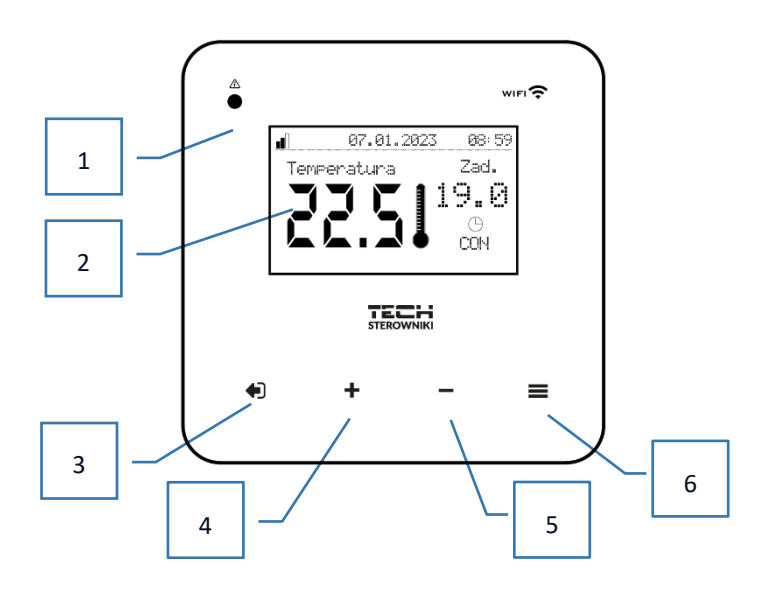

- 1. LED
- 2. Afișaj controler
- 3. Butonul EXIT. Din poziția ecranului principal, apăsarea acestui buton va aduce un submeniu pentru selectarea vizualizării ecranului principal (ecran Wi-Fi sau ecran zonă). Odată ajuns în meniul controlerului, acesta este utilizat pentru a anula setările, a ieși din submeniu.
- 4. Butonul PLUS După intrarea în meniul controlerului, este utilizat pentru a naviga prin alte funcții, mărind valorile setate.
- 5. Butonul MINUS După intrarea în meniul controlerului, este utilizat pentru a naviga prin alte funcții, pentru a reduce valorile setări.
- 6. Butonul MENU. Intră în meniul controlerului, aprobă setările.

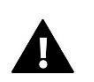

#### **NOTĂ**

Controlerul are o funcție de detectare a mișcării. Atunci când este detectată o mișcare pe o rază de aproximativ 2 cm de butoanele tactile, afișajul controlerului se va aprinde.

<span id="page-11-0"></span>➢ **DESCRIEREA ECRANULUI PRINCIPAL - ECRANUL ZONEI 1** 

<span id="page-11-1"></span>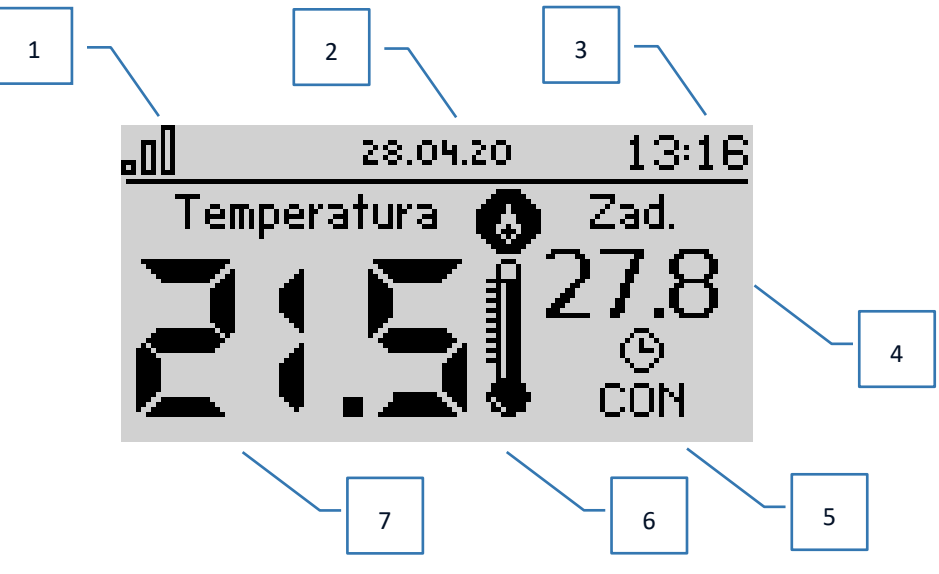

- 1. Gama de semnal WiFi
- 2. Data curentă
- 3. Ora curentă
- 4. Temperatura de setare a zonei
- 5. Durata temperaturii fixe (suprapunere de timp)
- 6. Pictograma dispozitivului auxiliar dacă este vizibilă, indică faptul că dispozitivul este pornit
- 7. Temperatura curentă a camerei
- ➢ **DESCRIEREA ECRANULUI PRINCIPAL VIZUALIZAREA ECRANULUI WIFI**

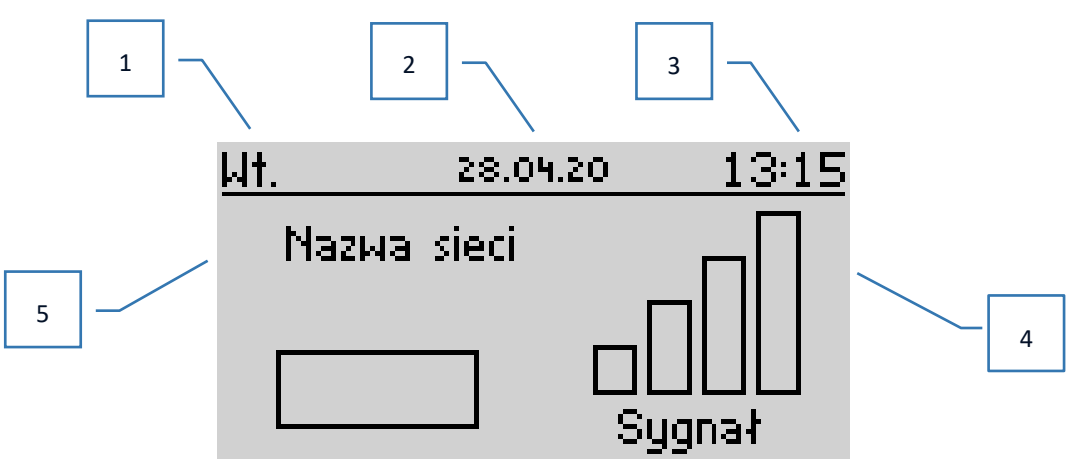

- 1. Ziua săptămânii
- 2. Data curentă
- 3. Ora curentă
- 4. Puterea semnalului
- 5. Numele rețelei WiFi selectate

# **VII. FUNCȚIILE CONTROLORULUI**

#### 1. DIAGRAMA BLOC A MENIULUI CONTROLERULUI

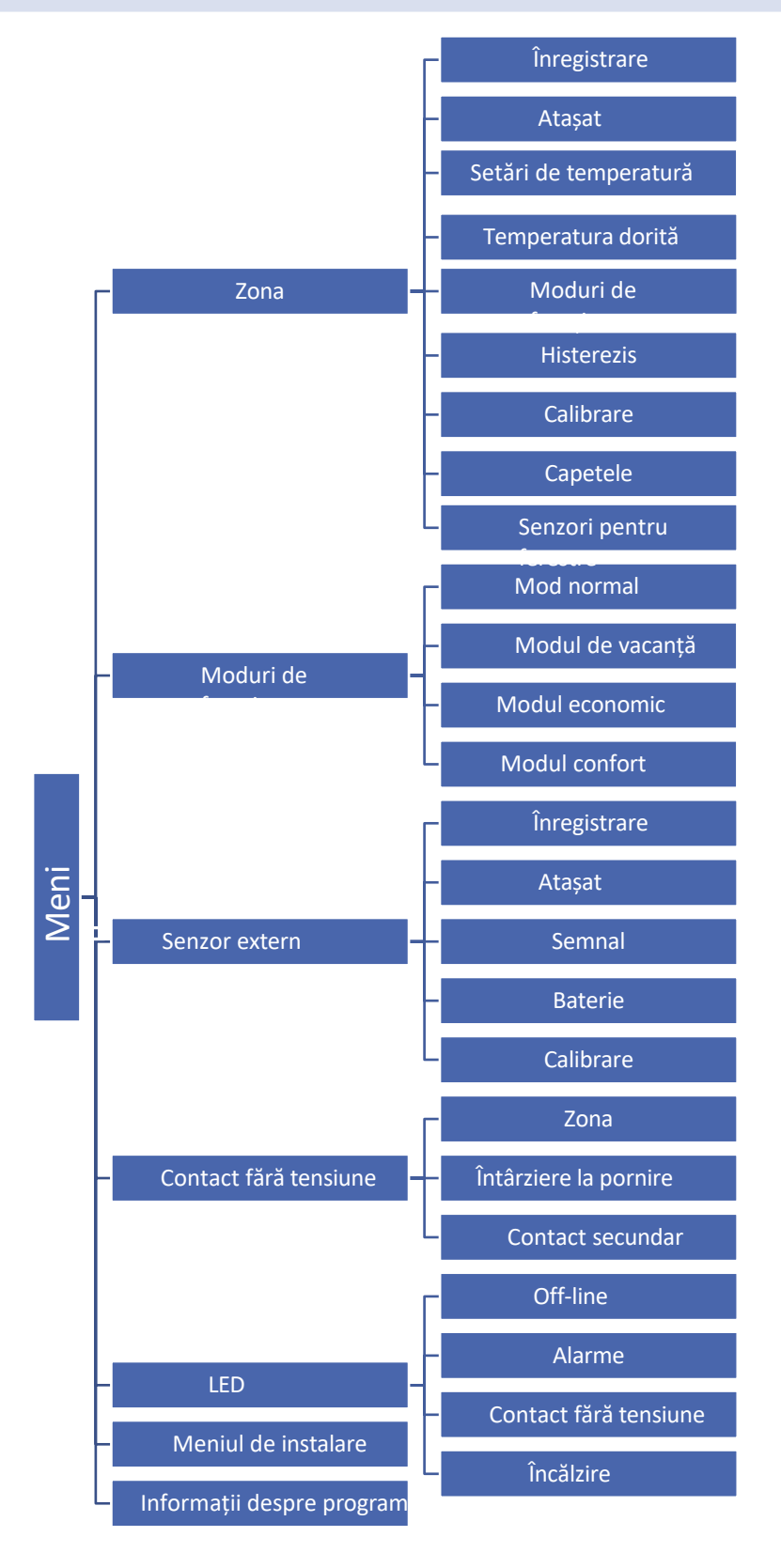

#### <span id="page-13-0"></span>2. ZONA

<span id="page-13-1"></span>Submeniul permite setarea parametrilor de funcționare a zonei.

#### 2.1. ÎNREGISTRARE

Odată ce senzorul de cameră este activat și înregistrat în zonă, acesta va fi utilizat de către controlerul T-5z WiFi.

#### 2.2. CONTINUARE

Atunci când senzorul de cameră este activat, acesta va fi utilizat de către controlerul WiFi T-5z. Cu toate acestea, este posibilă dezactivarea funcționării acestui senzor prin deselectarea opțiunii Enabled (Activat).

#### 2.3. SETĂRILE DE TEMPERATURĂ

Această funcție vă permite să setați temperatura pentru următoarele moduri: vacanță, economic și confort, care se va aplica atunci când modul respectiv este activat în *Meniu > Moduri de funcționare*.

#### 2.4. TEMPERATURA DORITĂ

Temperatura de setare a zonei depinde de setările programului săptămânal selectat. Cu toate acestea, funcția Temperatură dorită vă permite să setați un punct de setare separat - va trebui apoi să dezactivați programul. Este posibil să setați temperatura permanent sau pentru o anumită perioadă de timp.

#### 2.5. MODURI DE FUNCȚIONARE

- **Program local**  un program săptămânal atribuit doar unei zone.
- **Programare globală 1-5**  setările de programare se aplică fiecărei zone.
- **Temperatură fixă**  această funcție face posibilă setarea unui punct de setare separat care se va aplica zonei indiferent de ora din zi
- **Cu limitare de timp**  această funcție vă permite să setați o anumită temperatură dorită, care va fi valabilă numai pentru o anumită perioadă de timp. După expirarea acestui timp, temperatura va rezulta din modul anterior în vigoare (program sau temperatură fixă).

Modurile de mai sus pot fi editate în mod liber.

#### 2.6. HISTEREZA

Histerezisul introduce o toleranță pentru temperatura setată care previne oscilațiile nedorite cu fluctuații minime de temperatură (în intervalul 0,1 ÷ 10<sup>o</sup>C) cu o precizie de 0,1<sup>o</sup>C.

Exemplu: atunci când temperatura de setare este de 23<sup>o</sup>C și histerezisul este setat la 0,5<sup>o</sup>C, zonei i se va atribui starea de subîncălzire atunci când temperatura camerei scade la 22,5⁰C.

#### 2.7. CALIBRARE

Calibrarea senzorului de cameră se efectuează la instalare sau după o utilizare prelungită a controlerului, în cazul în care valorile afișate

temperatura din zonă se abate de la temperatura reală. Interval de reglare: -10 la +10<sup>o</sup>C cu o precizie de 0,1<sup>o</sup>C.

#### 2.8. ACTUATORI

<span id="page-13-2"></span>Submeniul ACTUATORI este utilizat pentru a programa funcționarea actuatoarelor termostatice STT-868/STT-869. Pot fi înregistrate maximum 6 actuatoare STT-868/STT-869/G-X pe zonă. Procesul de înregistrare este descris în detaliu în capitolul *Prima punere în funcțiune* sau în manualul actuatorului respectiv. Dacă doriți să anulați înregistrarea tuturor capetelor dintr-o zonă, selectați pur și simplu **Remove heads (Eliminare capete)**.

Începând cu versiunea 1.1.0 a programului de acționare, este posibil să se identifice, să se verifice starea sau să se șteargă acționarele individual. Pentru a face acest lucru, țineți apăsat butonul de pe actuator timp de aprox. 2 secunde, după care ecranul T-5z WiFi va afișa ecranul cu informații.

<span id="page-14-0"></span>**Informații** - opțiune disponibilă numai dacă actuatorul este înregistrat. Cu această opțiune, utilizatorul poate vizualiza toate actuatoarele - informații despre raza de acțiune, starea bateriei actuatorului, procentul de deschidere.

<span id="page-14-1"></span>În submeniul **Setări,** avem posibilitatea de a programa funcționarea actuatoarelor termostatice. Putem declara valorile **maxime și minime** de **deschidere** a **actuatorului** - gradul de deschidere și închidere a robinetului nu va depăși niciodată aceste valori.

<span id="page-14-2"></span>**Funcția SIGMA** permite un control fără probleme al robinetului termostatic. Atunci când această opțiune este activată, avem, de asemenea, posibilitatea de a seta închiderea minimă și maximă a supapei.

<span id="page-14-4"></span><span id="page-14-3"></span>În plus, parametrul **Range (Interval)** vă permite să specificați la ce temperatură ambiantă va începe să se închidă și să se deschidă supapa.

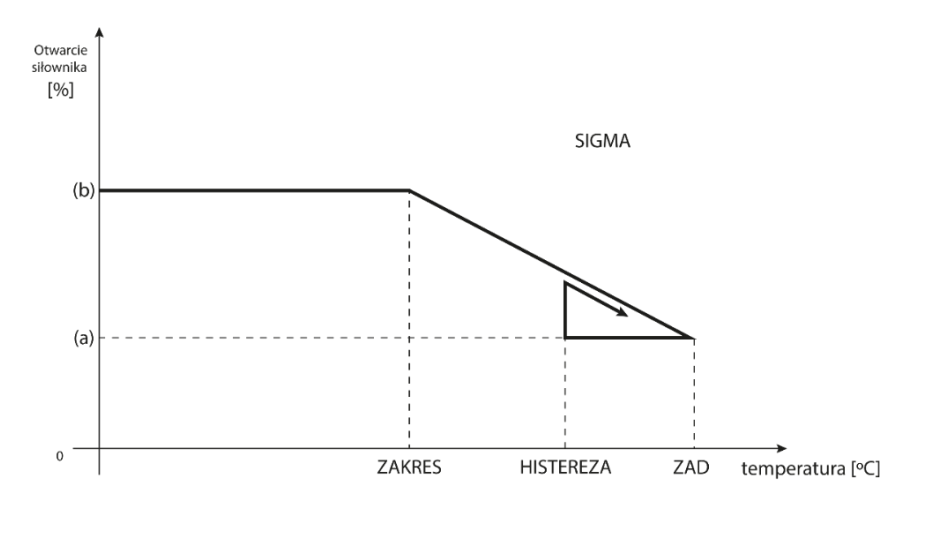

(a) - minimalne otwarcie (b) - Otwarcie siłownika ZAD - zadana temperatura

<span id="page-14-5"></span>Exemplu: Temperatura de setare a zonei: 23˚C Deschidere minimă: 30% Deschidere maximă: 90% Interval: 5˚C Histerezis: 2˚C

<span id="page-14-6"></span>Cu setările de mai sus, supapa termostatică va începe să se închidă atunci când temperatura zonei ajunge la 18˚C (valoarea de setare minus valoarea intervalului: 23-5). Deschiderea minimă va avea loc atunci când temperatura zonei atinge punctul de setare.

<span id="page-14-7"></span>Odată ce punctul de setare este atins, temperatura zonei va scădea. Când aceasta ajunge la 21˚C (punctul de setare minus valoarea histerezisului: 23-2), supapa va începe să se deschidă, atingând deschiderea maximă când temperatura zonei ajunge la 18˚C.

**Protecție** - În cazul în care temperatura setată este depășită cu numărul de grade din parametrul <Range>, toate capetele din zonă vor fi închise (0% deschis). Această funcție funcționează numai dacă funcția SIGMA este activată.

**Modul de urgență** - Această funcție permite setarea deschiderii capetelor, care va avea loc atunci când apare o alarmă într-o anumită zonă (defecțiune a senzorului, eroare de comunicare). Modul de urgență al actuatoarelor termostatice este activat în cazul unei pene de curent a controlerului T-5z.

#### 2.9. SENZORI DE FEREASTRĂ

• Înregistrare - Pentru a înregistra senzorul, selectați "Înregistrare" și apoi apăsați scurt butonul comunicare pe senzorul de fereastră. Observați indicatorul luminos atunci când butonul este eliberat:

- clipire dublă a LED-ului de control - comunicare corectă

- LED-ul de control este aprins continuu nu există comunicare cu controlerul principal
- Eliminarea **senzorilor**  cu această funcție, utilizatorul are opțiunea de a elimina senzorii dintr-o zonă.
- **Informații**  opțiune disponibilă numai atunci când senzorul este înregistrat. Datorită acestei opțiuni, utilizatorul poate vizualiza toți senzorii - informații privind raza de acțiune, starea bateriei senzorului.
- **Setări**  această funcție permite setarea timpului de întârziere. După timpul de întârziere setat, controlerul principal trimite informații către capete despre necesitatea închiderii acestora. Intervalul de timp 0 - 30 min.

Exemplu: Timpul de întârziere este setat la 10 min. Atunci când se deschide o fereastră, senzorul trimite informații către controlerul principal despre deschiderea ferestrei. Senzorul confirmă periodic starea actuală a ferestrei. Dacă fereastra este încă deschisă după 10 minute, controlerul principal închide capetele și oprește încălzirea zonei.

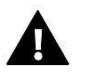

#### **NOTĂ**

Dacă timpul de întârziere este setat la 0, trimiterea de informații către capete despre necesitatea închiderii lor va fi comunicate imediat.

#### 3. MODURI DE FUNCȚIONARE

#### 3.1. MOD NORMAL

Temperatura de setare depinde de modul setat în zona respectivă.

#### 3.2. MODUL VACANȚĂ

Temperatura dorită depinde de setarea din funcția "Setări temperatură" (Meniu > Zone > Setări temperaturi > Mod vacanță).

#### 3.3. MODUL ECONOMIE

Temperatura dorită depinde de setarea din funcția "Setări temperatură" (Meniu > Zone > Setări temperaturi > Mod economic).

#### 3.4. MODUL CONFORT

Temperatura dorită depinde de setarea din funcția "Setări temperatură" (Meniu > Zone > Setări temperaturi > Mod confort).

#### 4. SENZOR EXTERN

Un senzor de temperatură extern poate fi conectat la controler, ceea ce permite vizualizarea temperaturii curente pe ecranul principal și în aplicația https://emodul.eu.

După instalarea senzorului extern, acesta trebuie înregistrat pe controlerul T-5z WiFi - Procesul de înregistrare este descris. este detaliată în capitolul Noțiuni introductive.

Odată ce senzorul a fost înregistrat, utilizatorul poate vizualiza starea curentă a bateriei, puterea semnalului și are, de asemenea, opțiunea de calibrare senzor. Senzorul extern nu este implicat în procesul de control.

#### <span id="page-16-0"></span>5. CONTACT FĂRĂ POTENȚIAL

#### 5.1. ZONA

Atunci când o zonă nu este selectată, regulatorul ignoră starea acesteia și nu activează contactul atunci când necesită reîncălzire.

#### 5.2. ÎNTÂRZIERE LA PORNIRE

Utilizatorul are opțiunea de a seta un timp de întârziere pentru activarea contactului. Atunci când zona este subîncălzită, controlerul va aștepta

timp specificat cu comutarea contactului.

#### 5.3. CONTACT SUPLIMENTAR

Utilizatorul are posibilitatea de a înregistra un contact suplimentar (modul MW-1), care funcționează în mod similar cu contactul. încorporat.

Pentru a înregistra o persoană de contact secundară, trebuie:

- apăsați butonul de înregistrare de pe modul

- selectați opțiunea "Registration" (Înregistrare) de pe controlerul WiFi T-5z

#### 6. LED

- **Alarme**  atunci când apare o alarmă în controler LED-ul clipește.
- **Contact fără tensiune**  când contactul este închis dioda clipește. Când contactul este deschis dioda se aprinde.
- <span id="page-16-6"></span><span id="page-16-5"></span><span id="page-16-4"></span><span id="page-16-3"></span><span id="page-16-2"></span><span id="page-16-1"></span>• **Încălzire** - când zona necesită reîncălzire - LED-ul clipește. Când zona este reîncălzită - LED-ul se aprinde.

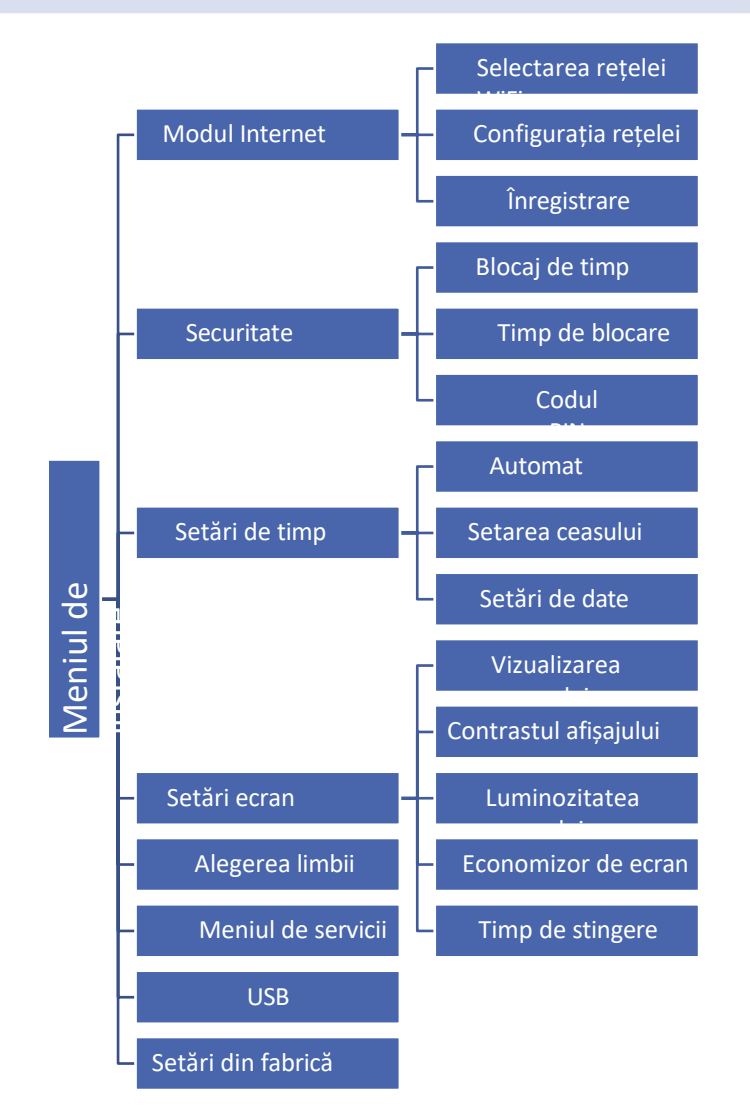

#### 7.1. MODUL INTERNET

#### **Setări de rețea necesare**

Pentru ca modulul Internet să funcționeze corect, este necesar să conectați modulul la o rețea cu un server DHCP și a deblocat portul 2000.

După ce modulul Internet este conectat corect la rețea, accesați meniul de setări al modulului (în controlerul principal).

În cazul în care rețeaua nu dispune de un server DHCP, modulul Internet trebuie configurat de către administratorul său prin introducerea parametrilor corespunzători (DHCP, adresă IP, adresă Gateway, mască de subrețea, adresă DNS).

- 1. Accesați meniul de setări al modulului Internet.
- 2. Bifați opțiunea "Atașat"
- 3. Apoi verificați dacă este selectată opțiunea "DHCP".
- 4. Mergeți la "Selectare rețea WIFI"
- 5. Selectați apoi rețeaua WIFI și introduceți parola.
- 6. Așteptați un moment (aprox. 1min) și verificați dacă a fost atribuită o adresă IP. Accesați fila "IP address" (Adresă IP) și verificați

dacă valoarea este alta decât 0.0.0.0.0 / -.-.-.-.-.- .

a. Dacă valoarea indică în continuare 0.0.0.0.0 / -.-.-.-.-.- verificați setările de rețea sau conexiunea Ethernet dintre modulul Internet și aparat.

<span id="page-18-0"></span>7. Odată ce adresa IP a fost atribuită corect, putem rula înregistrarea modulului pentru a genera codul, care trebuie să fie atribuit unui cont în aplicație.

#### <span id="page-18-1"></span>• SELECTAREA REȚELEI WIFI

<span id="page-18-2"></span>După ce intrați în acest submeniu, controlerul va afișa o listă de rețele disponibile. După selectarea rețelei cu care doriți să vă conectați, acceptați selecția prin apăsarea butonului MENU. Dacă rețeaua este securizată, este necesar să introduceți parola - cu ajutorul butoanelor "+" și "-", selectați literele succesive ale parolei. Apăsați butonul EXIT pentru a finaliza introducerea parolei.

#### • CONFIGURAȚIA REȚELEI

<span id="page-18-3"></span>Configurarea standard a rețelei se realizează automat. Cu toate acestea, dacă utilizatorul dorește să efectueze manual configurarea rețelei, poate face acest lucru folosind opțiunile din acest submeniu: DHCP, IP address, Subnet mask, Gateway address, DNS address și MAC address.

#### • ÎNREGISTRARE

Prin activarea opțiunii de înregistrare, generăm codul necesar pentru a înregistra T-5z WiFi pe https://emodul.eu - vezi Capitolul Noțiuni introductive.

#### 7.2. SECURITATE

<span id="page-18-4"></span>Această funcție este utilizată pentru a modifica setările de blocare parentală. Atunci când funcția "Blocaj timp" este activată, ecranul se va bloca după timpul setat în opțiunea "Blocaj timp". Utilizatorul își poate seta codul PIN pentru a intra în meniul controlerului.

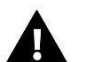

#### **NOTĂ**

PIN-ul setat din fabrică este "0000".

#### 7.3. SETĂRI DE ORA

Data și ora curentă sunt descărcate automat din rețea. Utilizatorul poate seta manual data și ore.

#### 7.4. SETĂRILE ECRANULUI

Parametrii din acest submeniu permit utilizatorului să personalizeze aspectul ecranului principal al controlerului. Utilizatorul are posibilitatea de a modifica datele afișate pe ecranul controlerului: Wi-Fi (ecranul afișează numele rețelei conectate și intensitatea semnalului) sau Zone (valorile curente și setate în zonă).

Contrastul și luminozitatea afișajului pot fi, de asemenea, modificate. Cu ajutorul funcției Screen Blanking, este posibil să setați luminozitatea ecranului în timpul perioadei de ștergere. Cu opțiunea Timp de ștergere, este posibilă setarea timpului de inactivitate după care controlerul trece la ștergerea ecranului.

#### 7.5. SELECȚIE DE LIMBĂ

Această funcție permite modificarea versiunii lingvistice a controlerului.

#### 7.6. MENIUL SERVICIU

Parametrii din acest submeniu sunt destinați persoanelor calificate și sunt protejați de un cod.

#### 7.7. USB

- Salvare salvează adresele dispozitivelor, datele de zonă și programările
- Load încarcă parametrii salvați anterior de pe un stick de memorie

#### 7.8. SETĂRILE DIN FABRICĂ

<span id="page-19-0"></span>Această funcție permite restabilirea setărilor din fabrică - se aplică parametrilor aflați direct în meniul principal al controlerului (nu se aplică meniului de service).

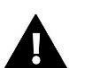

#### **NOTĂ**

Atunci când funcția este selectată, va fi necesară configurarea conexiunii la internet. Funcția șterge toate dispozitivele înregistrate.

8. INFORMAȚII PRIVIND PROGRAMUL

Această funcție permite vizualizarea versiunii curente de software a controlerului.

### **VIII. CONTROLUL INSTALAȚIEI PRIN INTERMEDIUL SITE-ULUI WEB**

Site-ul web https://emodul.eu oferă mari posibilități de a controla funcționarea instalației. Pentru a profita pe deplin de ele, trebuie să configurați cont individual:

<span id="page-19-1"></span>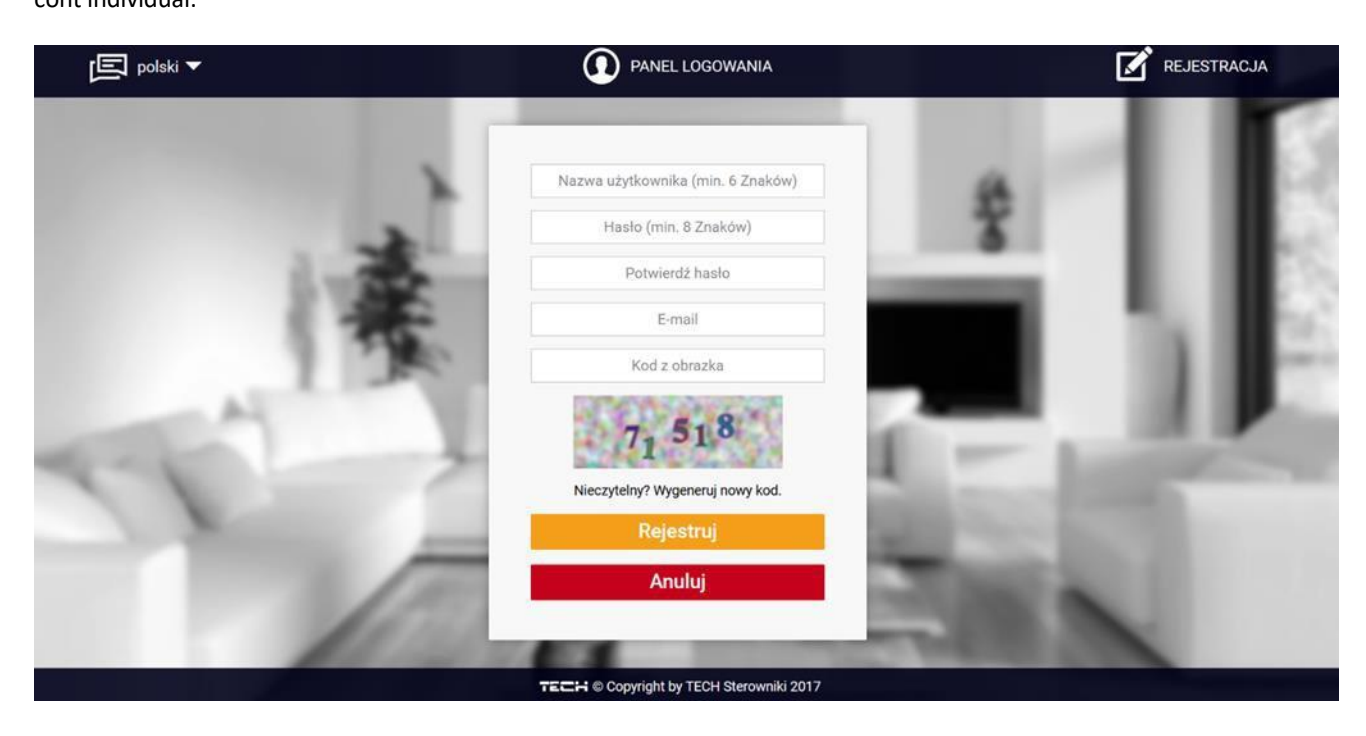

*Un nou panou de înregistrare a contului la* https://emodul.eu

După ce vă autentificați în contul dvs. în fila Settings (Setări), activați opțiunea Register module (Înregistrare modul) și apoi introduceți codul generat de controler (codul este generat prin selectarea opțiunii Registration (Înregistrare) din meniul controlerului T-5z WiFi). Putem atribui orice nume modulului (în zona de descriere a modulului):

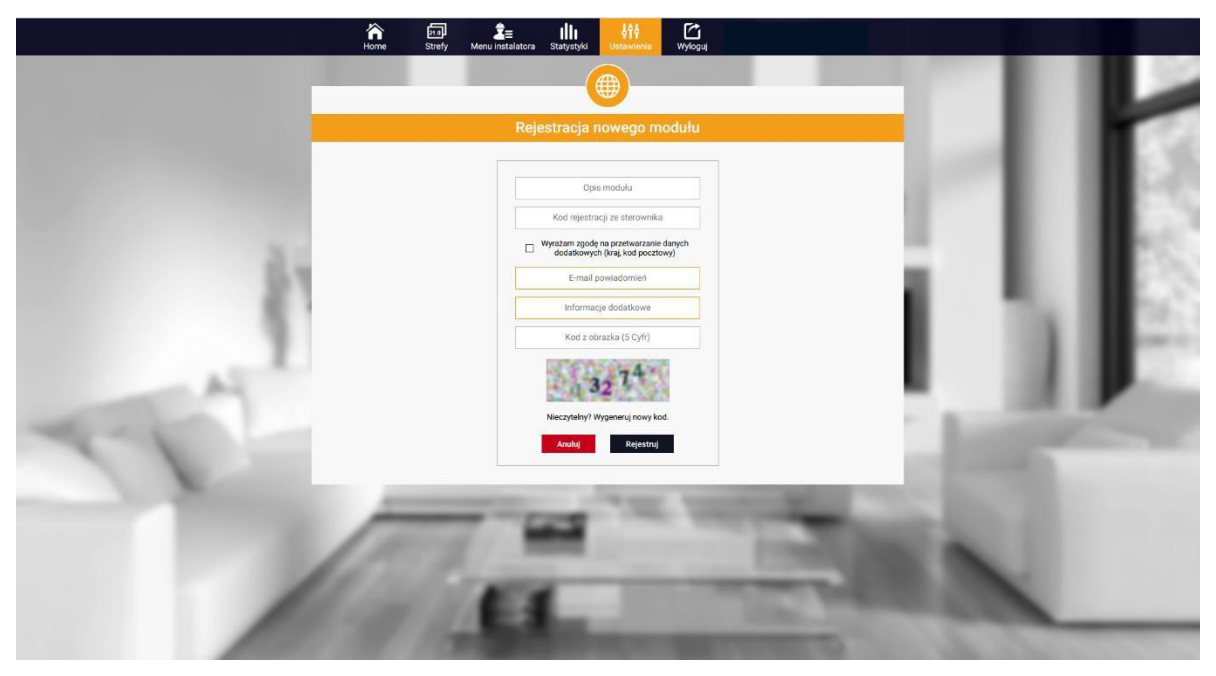

*Noul panou de înregistrare a modulelor* 

#### <span id="page-20-0"></span>1. HOME

În fila Home (Pagina principală) este afișată o pagină principală cu dale care arată starea actuală a dispozitivelor individuale din instalație. Făcând clic pe ele, se pot modifica setările de funcționare:

<span id="page-20-2"></span><span id="page-20-1"></span>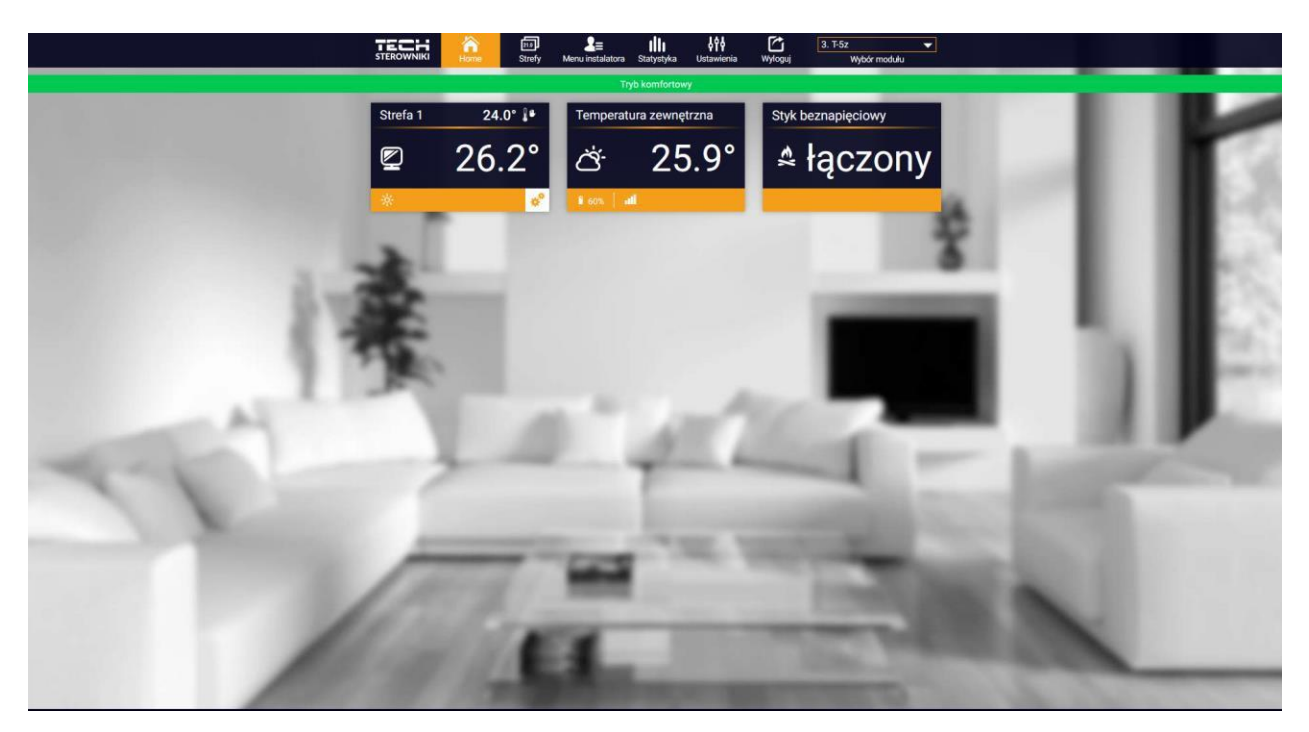

*Vizualizarea filei HOME* 

<span id="page-20-5"></span><span id="page-20-4"></span><span id="page-20-3"></span>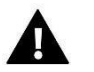

#### **NOTĂ**

Mesajul "No communication" înseamnă că a fost întreruptă comunicarea cu senzorul de temperatură din zona respectivă. Cea mai frecventă cauză a acestei condiții este o baterie descărcată - aceasta trebuie înlocuită.

Făcând clic în zona de țiglă a zonei, veți ajunge la ediția cu temperatura dorită:

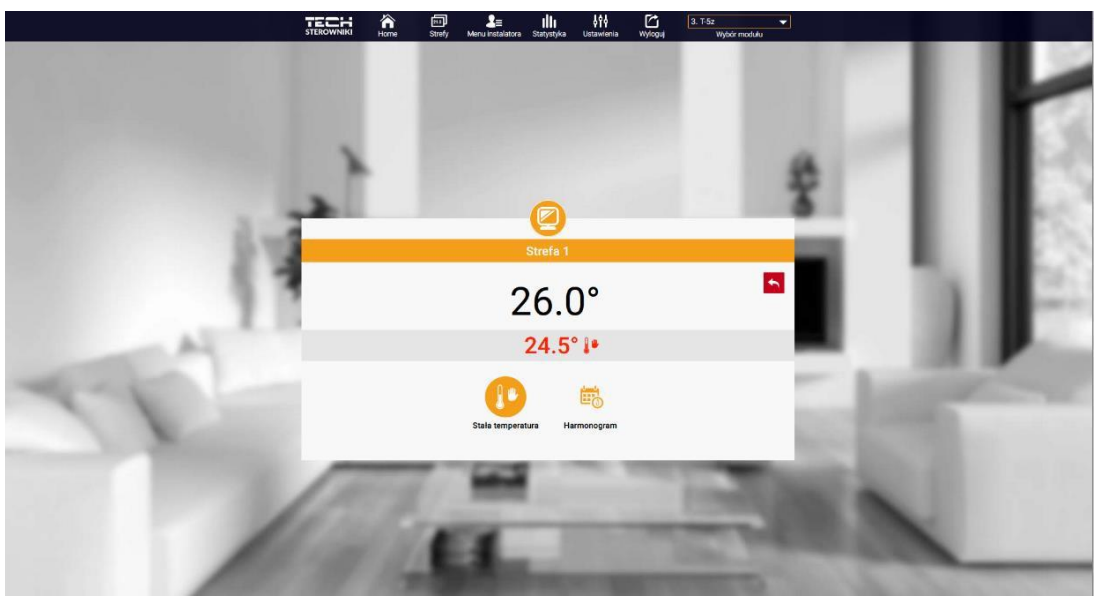

*Ecranul de editare a temperaturii țintă*

Valoarea de sus indică temperatura curentă a zonei, în timp ce valoarea de jos indică temperatura de setare.

Temperatura de setare a zonei depinde în mod implicit de setările programului săptămânal selectat. Cu toate acestea, modul Fixed Temperature (Temperatură fixă) vă permite să setați un punct de setare separat care se va aplica zonei indiferent de ora din zi.

Prin selectarea pictogramei Temperatură fixă, putem activa funcția de temperatură limitată în timp.

Aceasta face posibilă setarea unei anumite temperaturi dorite, care va fi valabilă doar pentru o anumită perioadă de timp. După expirarea acestui timp, temperatura va rezulta din modul anterior (programat sau fix fără limită de timp).

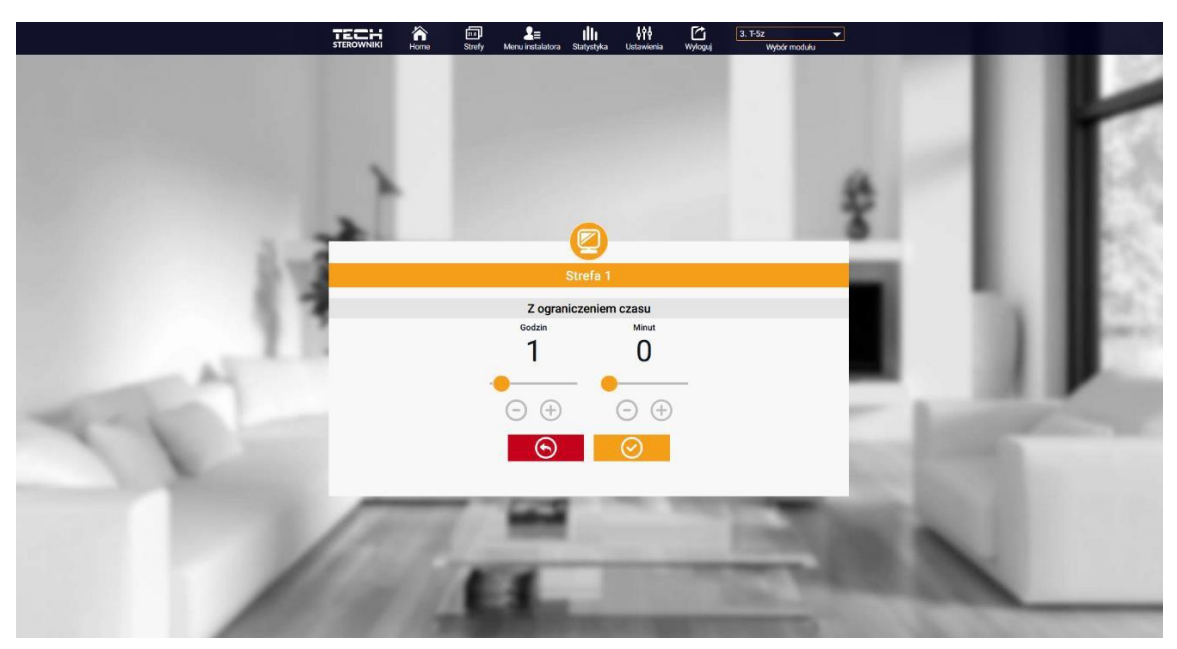

*Setări de temperatură cu limită de timp* 

<span id="page-22-0"></span>Dacă faceți clic în zona pictogramei Schedule (Programare), veți ajunge la ecranul de selecție a programului săptămânal:

<span id="page-22-1"></span>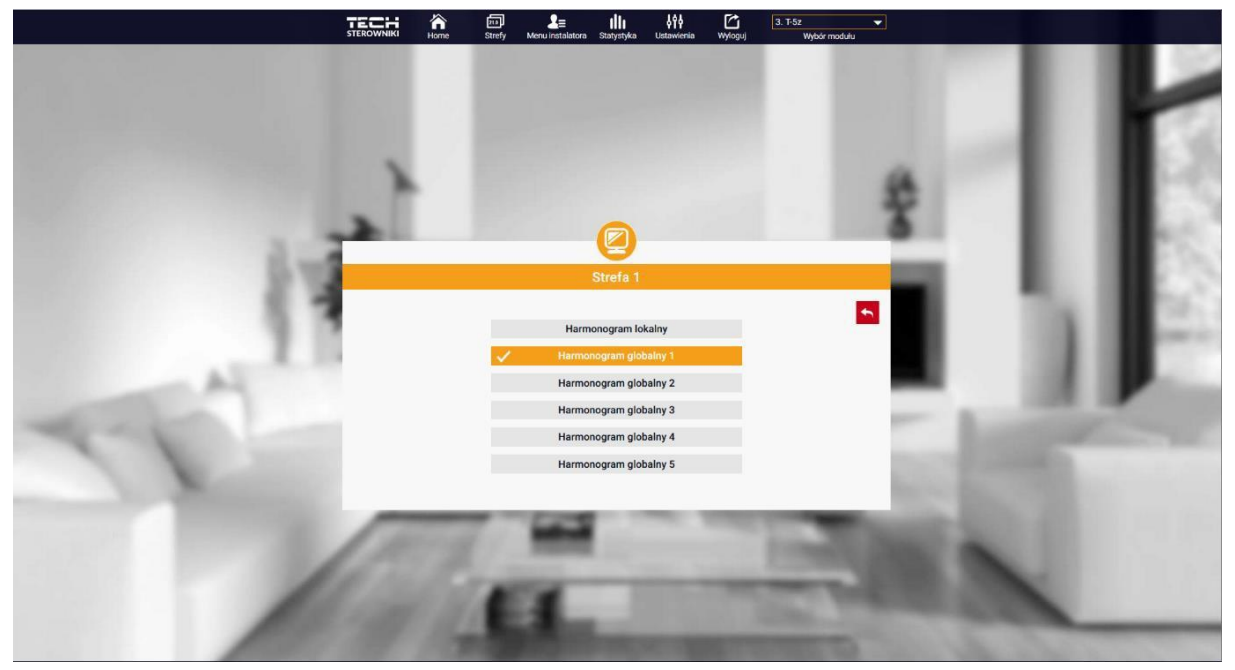

*Ecran de selecție a programului săptămânal*

<span id="page-22-2"></span>Există două tipuri de programe săptămânale pe controlerul T-5z WiFi:

#### 1. Program local

Acesta este un program săptămânal atribuit doar unei zone. Atunci când controlerul T-5z WiFi detectează un senzor camera este atribuită automat ca fiind valabilă în zona respectivă. Aceasta poate fi editată în mod liber.

#### 2. Program global (Program 1...5)

Un program global poate fi atribuit oricărui număr de zone. Modificările aduse programului global intră în vigoare în toate zonele în care programul global este setat să se aplice.

După ce ați selectat un program și ați făcut clic pe OK, veți fi direcționat către ecranul Edit Weekly Schedule Settings (Editare setări program săptămânal):

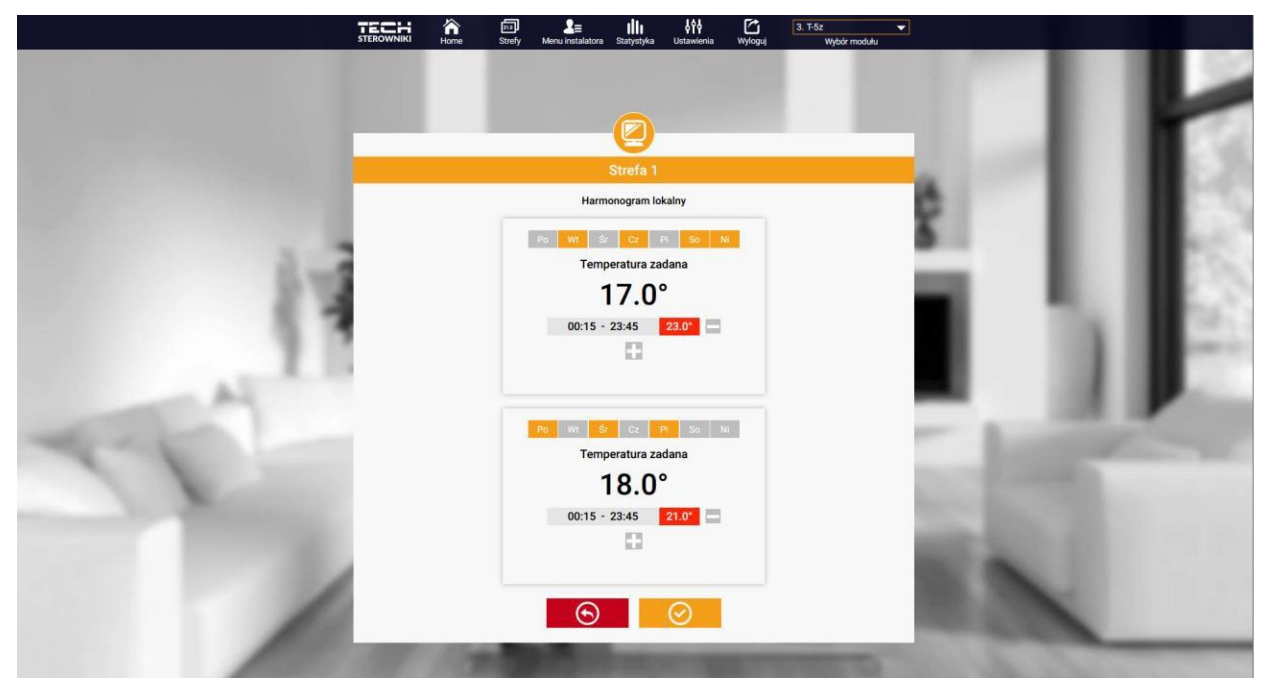

*Ecranul de editare a programului săptămânal*

Editarea fiecărui program vă permite să definiți două programe de setare și să selectați zilele în care se vor aplica aceste programe (de exemplu, de luni până vineri și în weekend). Punctul de pornire al fiecărui program este temperatura dorită. În fiecare program, utilizatorul poate defini până la trei intervale în care temperatura va fi diferită de temperatura de setare. Limitele perioadelor nu trebuie să se suprapună. În timpul orelor pentru care nu au fost definite perioade, se va aplica temperatura dorită. Intervalele de timp pot fi setate cu o precizie de 15 minute.

#### 2. TAB-UL ZONE

Putem personaliza aspectul paginii de start prin schimbarea numelor și a simbolului zonei. Aceste modificări pot fi făcute în fila Zone.

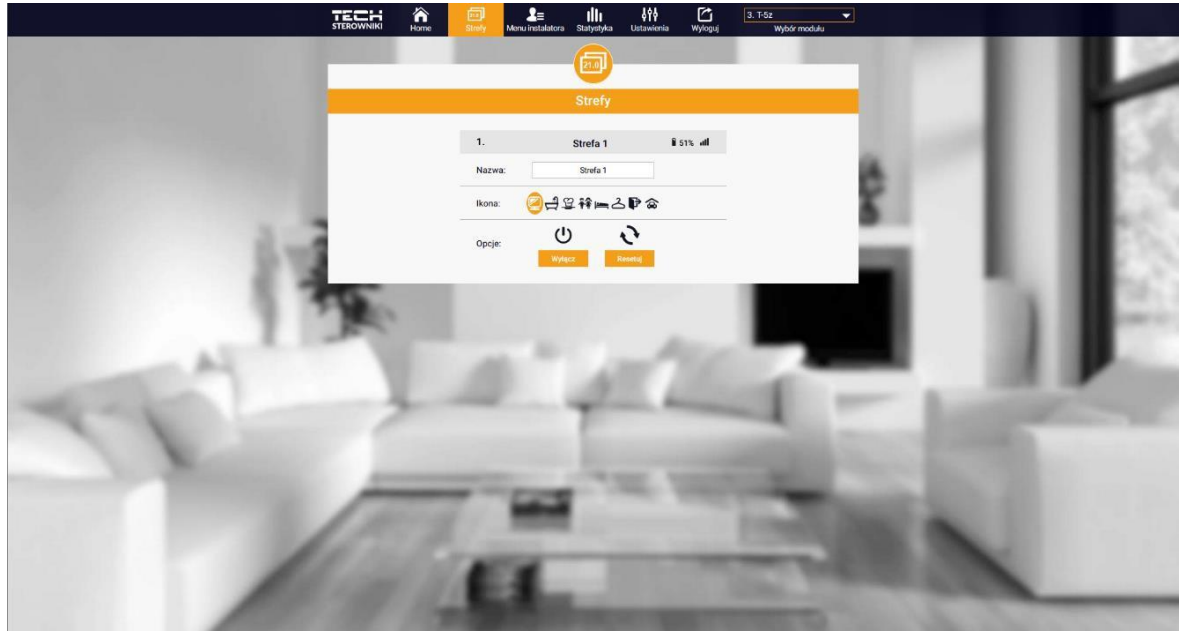

*Vizualizare a filei Zone* 

#### <span id="page-23-0"></span>3. TAB-UL STATISTICI

În fila Statistici, avem posibilitatea de a vizualiza grafice de temperatură din diferite intervale de timp: zi, săptămână sau lună, precum și statistici din lunile anterioare:

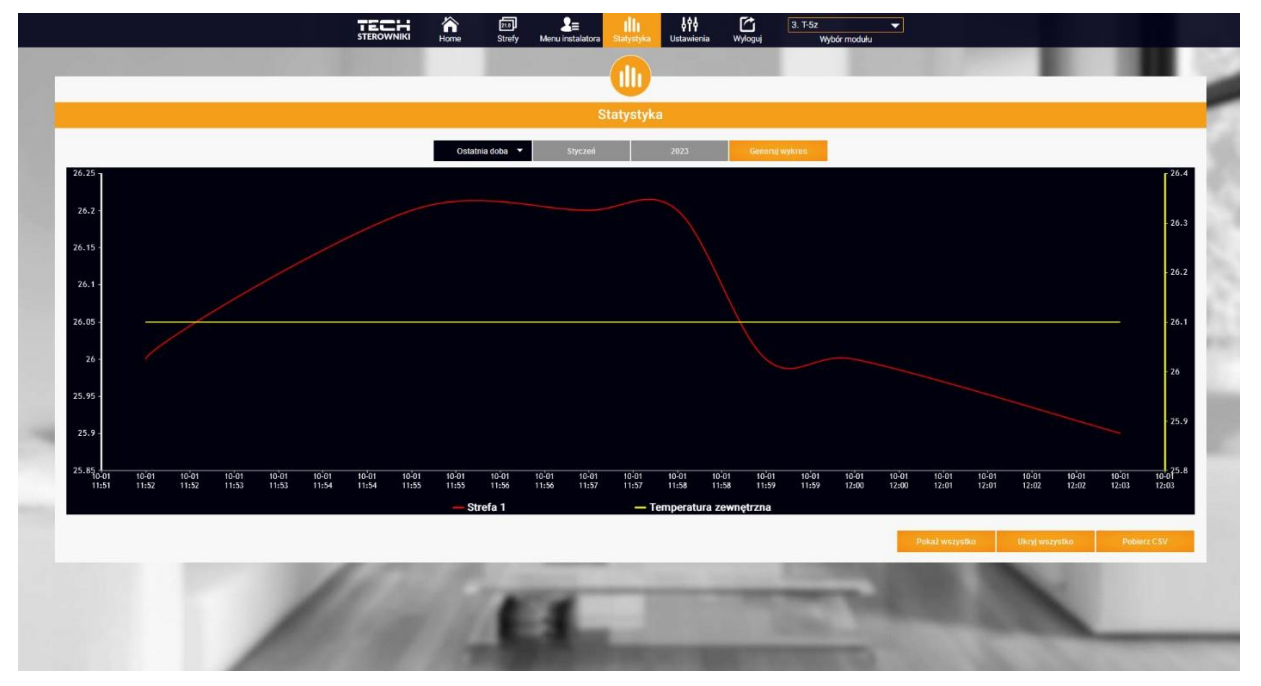

*Exemplu de diagramă*

#### 4. TAB-UL SETĂRI

În fila Settings (Setări) puteți înregistra un nou modul, vă puteți modifica adresa de e-mail și parola contului:

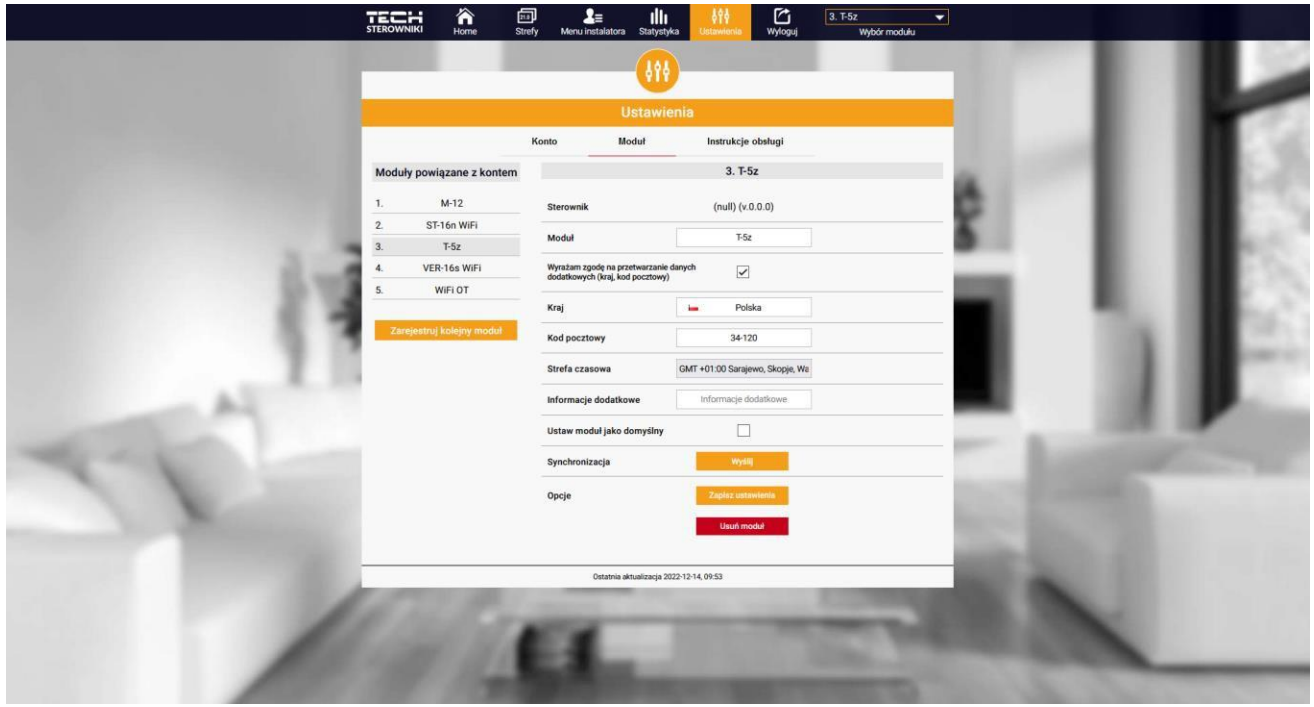

*Vizualizarea filei Setări/Modul*

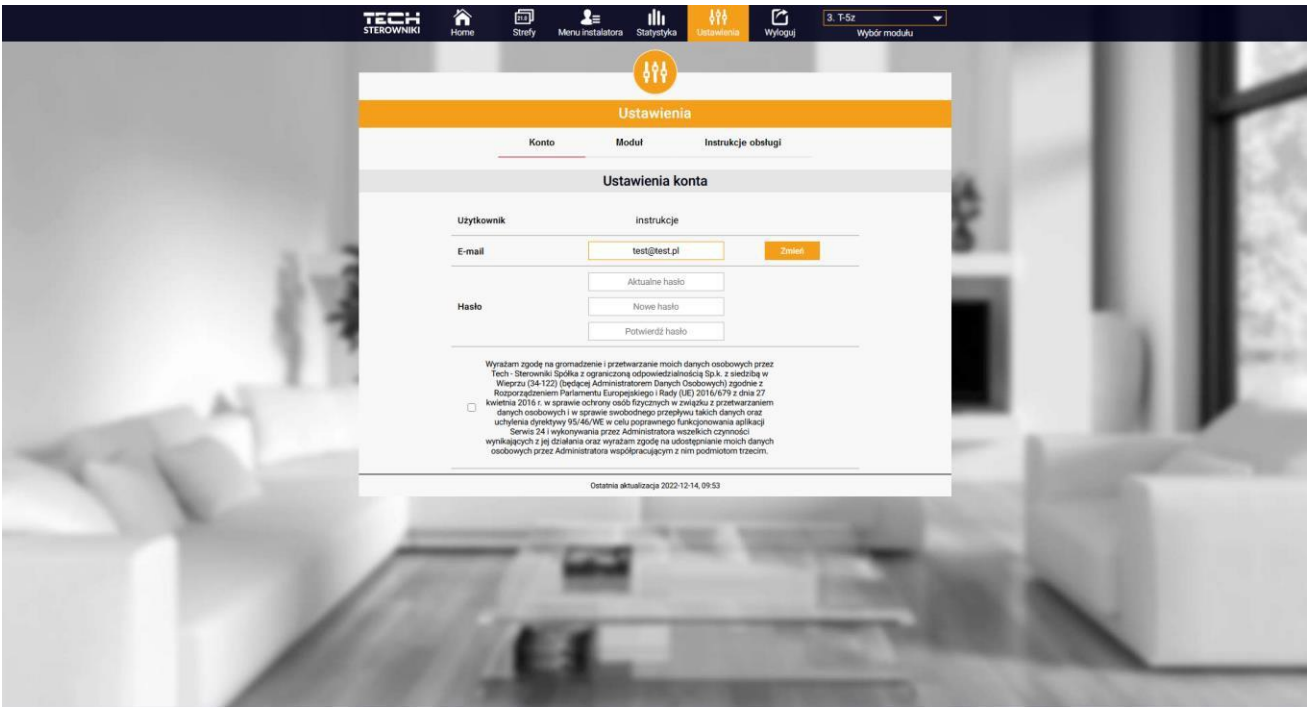

*Vizualizarea filei Setări/Conturi*

# **IX. ACTUALIZĂRI DE SOFTWARE**

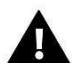

#### **NOTĂ**

Procesul de încărcare a unui nou software pe controler trebuie să fie efectuat numai de către un instalator calificat. Odată ce software-ul a fost modificat, nu este posibilă restabilirea tuturor setărilor anterioare, ci doar a dispozitivelor și a programelor înregistrate.

Pentru a încărca noul software, controlerul trebuie să fie deconectat de la rețea. Introduceți o unitate flash USB cu noul software. Controlerul este apoi pornit. Când sarcina este finalizată, controlerul se va reporni singur.

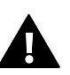

**NOTĂ**

Nu opriți controlerul în timpul unei actualizări de software.

## **X. DATE TEHNICE**

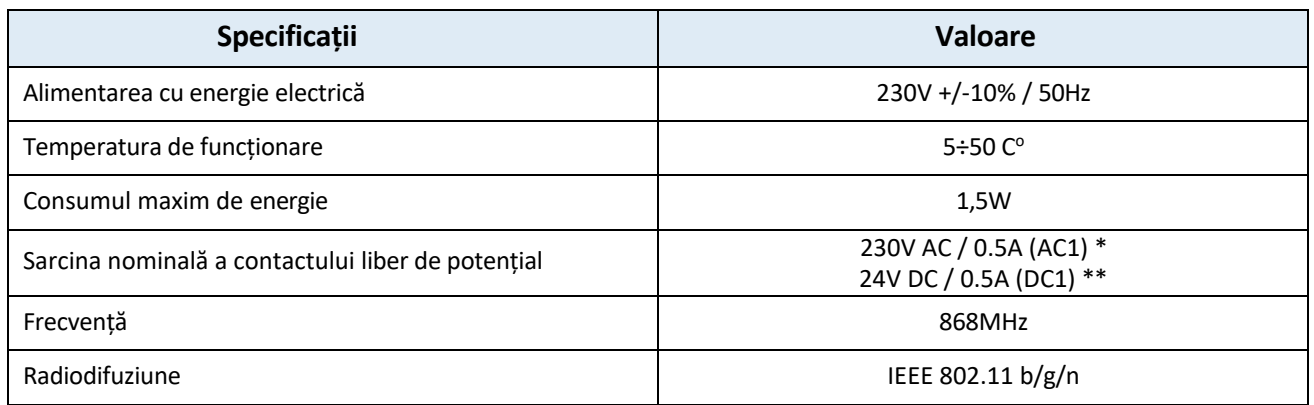

\* Categoria de sarcină AC1: sarcină monofazată, rezistivă sau ușor inductivă de curent alternativ.

\*\* Categoria de sarcină DC1: curent continuu, sarcină rezistivă sau ușor inductivă.

# **XI. SECURITATE ȘI ALARME**

Dispozitivul acceptă următoarele cazuri în cadrul unei zone:

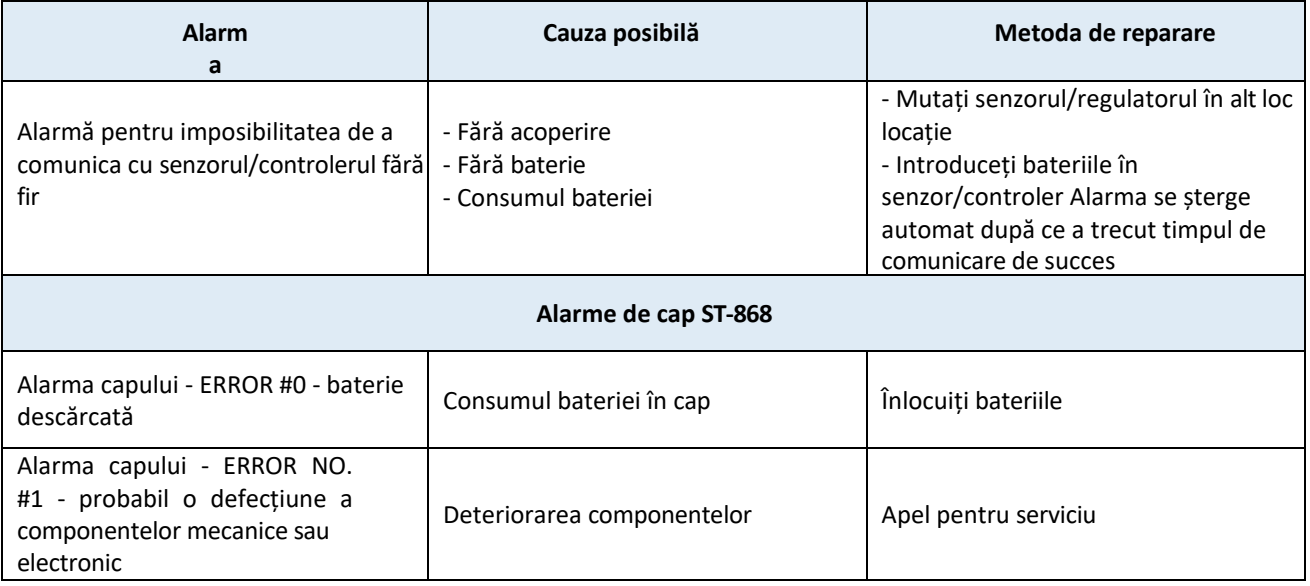

<span id="page-26-0"></span>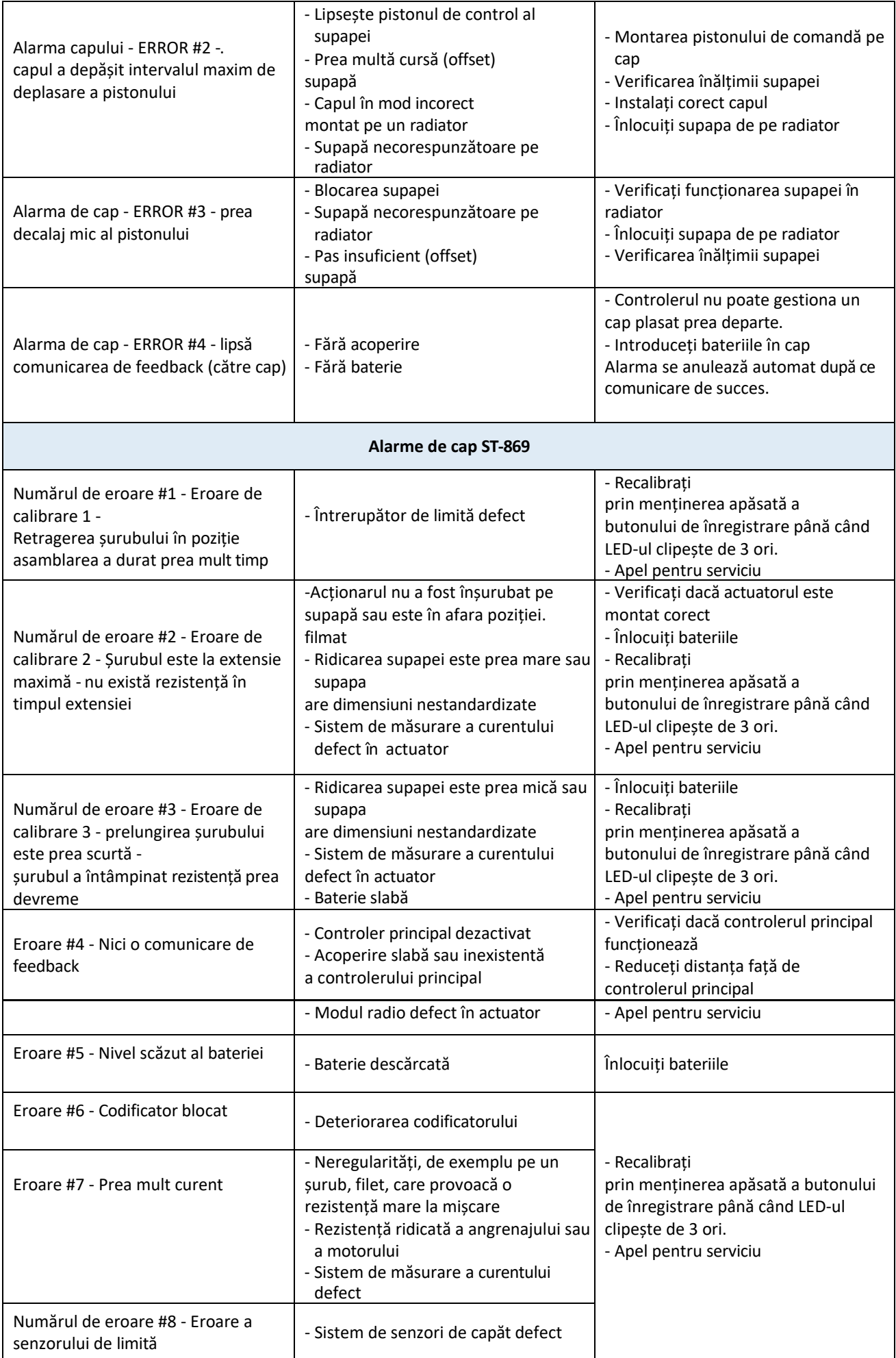

<span id="page-27-0"></span>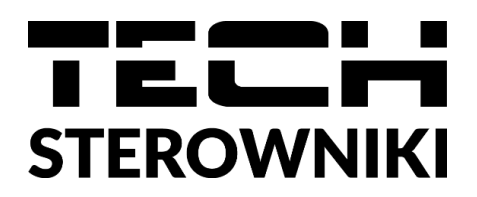

# **Declarația de conformitate UE**

TECH STEROWNIKI, cu sediul în Wieprzu (34-122), la adresa Biała Droga 31, declară pe propria răspundere că **T-5z**  fabricat de noi respectă cerințele Directivei **2014/53/UE a** Parlamentului European și a Consiliului din 16 aprilie **2014 privind** armonizarea legislațiilor statelor membre referitoare la punerea la dispoziție pe piață a echipamentelor radio, ale Directivei **2009/125/CE** privind cerințele de proiectare ecologică pentru produsele cu impact energetic și ale REGULAMENTULUI MINISTRULUI ÎNTREPRINDERII ȘI TEHNOLOGIEI din 24 iunie 2019. de modificare a Regulamentului privind cerințele esențiale pentru restricțiile și utilizarea anumitor substanțe periculoase în echipamentele electrice și electronice de punere în aplicare a Directivei (UE) 2017/2102 a Parlamentului European și a Consiliului din 15 noiembrie 2017 de modificare a Directivei 2011/65/UE privind restricțiile de utilizare a anumitor substanțe periculoase în echipamentele electrice și electronice (Jurnalul Oficial al UE L 305 din 21.11.2017, p. 8).

Standardele armonizate au fost utilizate pentru evaluarea conformității:

<span id="page-27-1"></span>EN IEC 60730-2-9 :2019-06 articolul 3.1a siguranța în utilizare,

EN IEC 62368-1:2020-11 articolul 3.1 a siguranța în utilizare,

PN-EN 62479:2011 Articolul 3.1 a Evaluarea conformității aparatelor electrice și electronice de mică putere cu restricții de bază referitoare la expunerea umană la câmpuri electromagnetice (10 MHz - 300 GHz)

ETSI EN 301 489-1 V2.2.3 (2019-11) art.3.1b compatibilitate electromagnetică, ETSI

EN 301 489-3 V2.1.1 (2019-03) art.3.1 b compatibilitate electromagnetică, ETSI EN

301 489-17 V3.2.4 (2020-09) art.3.1b compatibilitate electromagnetică,

ETSI EN 300 328 V2.2.2 (2019-07) art.3.2 utilizarea efectivă și eficientă a spectrului radio, ETSI EN 300

220-2 V3.2.1 (2018-06) art.3.2 utilizarea efectivă și eficientă a spectrului radio, ETSI EN 300 220-1

V3.1.1 (2017-02) art.3.2 utilizarea efectivă și eficientă a spectrului radio, EN IEC 63000:2018 RoHS.

hart Jary Pawel Jura Janusz Master

Prezesi firmy

Wieprz, 10.01.2023

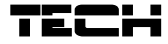

### **CERTIFICAT DE GARANŢIE**

**PRODUS**: CONTROLER ................ TIP **EU**..................**SERIA**.................. **DATA** ...............

**PRODUCĂTOR:** TECH PAWEL JURA, 34-120 Loc Wieprz, nr. 1047A, Polonia

**IMPORTATOR:** SC LuTECH EXPERT S.R.L., Mun Oradea, str Anghel Saligny, nr.4, jud Bihor

**VÂNZĂTOR** (nume şi adresa): ...................................................................

**CUMPĂRĂTOR** (nume şi adresa): ............................................................

**DOCUMENTUL DE VÂNZARE**: ................. NR. ................ / ...................... Decl. Conf. Nr::..........

**Garanţia** asigurată cumpărătorului de către vânzător este în conformitate cu legislaţia în vigoare în România, armonizată cu legislaţia Uniunii Europene: **Legea 449/12.11.2003, şi cu Ordonanţa nr. 21/21.08.1992, republicate cu modicările şi completările ulterioare**, prin care se precizează modalităţile de asigurare a garanţiei după cum urmează:

- **1.** Garanţia **prin reparare** se acordă în perioada de garanţie, dacă **instalarea şi întreţinerea produselor este efectuată de personal autorizat**, astfel încât datorită instalării şi întreţinerii, produsul să nu sufere deteriorări ce ar afecta buna lui funcţionare, sau ar cauza scoaterea lui din funcţiune;
- **2.** Garanţia **prin înlocuire** acoperă **orice defecţiune de material sau viciu de fabricaţie**, care ar apărea **în perioada de garanţie.**
- **3.** Cheltuielile cu înlocuirea sau repararea produselor, în perioada de garanţie se suportă de furnizor/producător, şi acestea se vor executa, în termen de maxim 15 zile calendaristice de la data semnalării defecțiunii.
- **4. Perioada de garanţie este de 24 luni**, cu începere de la data livrării produsului, şi prelungindu se cu perioada ce se scurge de la data reclamatiei, până la data înlăturării defecțiunii, sau înlocuirii produsului.
- <span id="page-28-0"></span>**5. Defecţiunile datorate transportului, depozitării, montării, utilizării sau întreţinerii incorecte, folosirii pieselor incompatibile sau neoriginale, greşelilor sau modicărilor făcute de către instalator şi/sau cumpărător, nu fac obiectul garanţiei**.
- **6.** La cumpărarea produsului **cumpărătorul are obligaţia să verice completarea certicatului de garanţie cu toate datele necesare, semnarea şi ştampilarea de către vânzător**; totodată poate să solicite date referitoare la modul de transport, depozitare, instalare, folosire şi întreţinere corect(ă) a produsului, în afară de cele specificate în cartea tehnică.
- 7. Pentru a beneficia de drepturile asigurate prin garanție, cumpărătorul are obligația de a prezenta vânzătorului: prezentul **certicat de garanţie** şi **documentul de cumpărare în original,** precum şi o prezentare cât mai detaliată a **defecţiunii** constatate.
- **8.** Prin semnarea acestui certicat, **cumpărătorul îşi exprimă acordul cu cele cuprinse în acest act** şi **declară că a preluat produsul în bună stare, a înţeles obligaţiile ce îi revin pentru a putea benecia de garanţia** acordată de furnizor, conform legislaţiei în vigoare.
- **9. Durata medie de utilizare** a produsului este de **10 ani**. **După perioada de garanţie**, sau în cazul unor defecţiuni a căror reparaţie este **extragaranţională**, se asigură service de întreţinere şi reparare **contra cost** pe toată durata medie de utilizare.
- **10.** Drepturile conferite prin lege consumatorului nu sunt afectate prin garanţia (comercială, contractuală) oferită de operatorul economic.
- <span id="page-28-1"></span>11. ATENTIE! Senzorul de temperatură nu poate fi scufundat în nici un fel de lichid (ulei, ETC). Lichidele ar putea cauza deteriorarea controlerului și are ca urmare pierderea garanției! Izolația instalată pe conductorul de suprasarcină termică nu poate fi îndepărtat. Îndepărtarea acesteia poate duce la o funcționare incorectă a controlerului. **Umiditatea** relativă acceptată în mediul controlerului este de 585% REL.H netinând cont de efectul de condensare al aburului.

#### **12.** *A NU SE LĂSA LA ÎNDEMÂNA COPIILOR!*

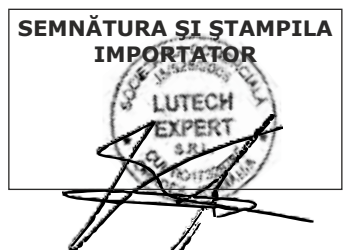

**SEMNĂTURA ŞI ŞTAMPILA VÂNZĂTOR**

**SEMNĂTURA CUMPĂRĂTOR**

**ATENŢIE**: Factura Dvs. de cumpărare se va păstra cu grijă şi se va prezenta în cazul reclamaţiilor!!!

#### <span id="page-29-0"></span>**Menţiuni referitoare la activităţile de service prestate asupra produsului.**

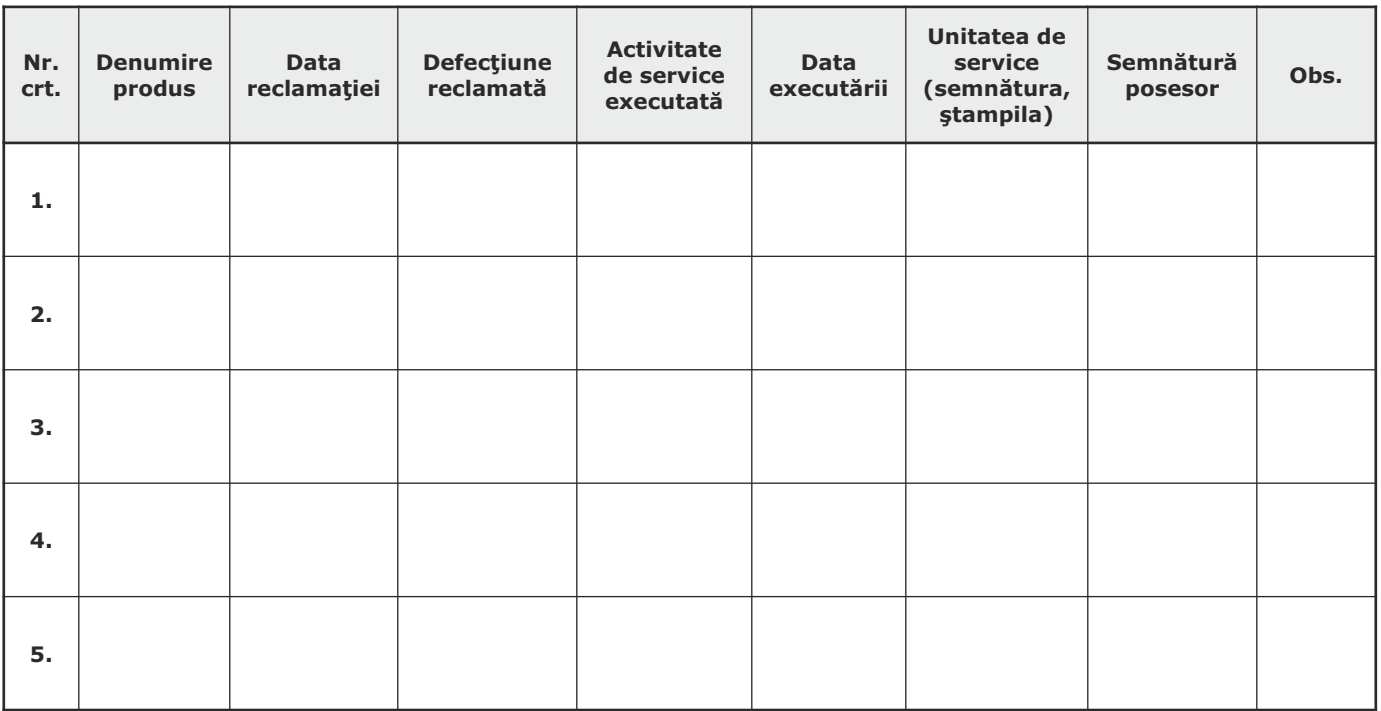

**Birou RELAŢII CU CLIENŢII: LuTECH EXPERT S.R.L.**

**Mobil: +40/760-678 999 E-mail: contact@tech-controllers.ro**

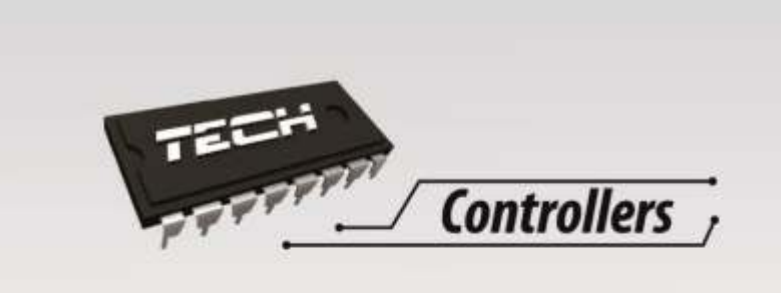

# TECH Sp.j

*Wieprz 1047 A 34-122 Wieprz* 

*SERWIS 32-652 Bulowice, Skotnica 120*

**Importator: S.C. LuTECH EXPERT S.R.L. 410085 - Oradea, str. Anghel Saligny nr. 4, jud. Bihor, România Mobil: +40 - 760 678 999 e-mail: contact@tech-controllers.ro**

# www.tech-controllers.ro